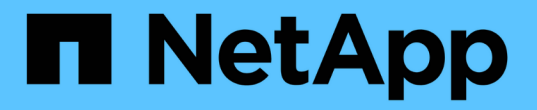

## 疑難排解物件和儲存問題 StorageGRID 11.7

NetApp April 12, 2024

This PDF was generated from https://docs.netapp.com/zh-tw/storagegrid-117/troubleshoot/confirmingobject-data-locations.html on April 12, 2024. Always check docs.netapp.com for the latest.

# 目錄

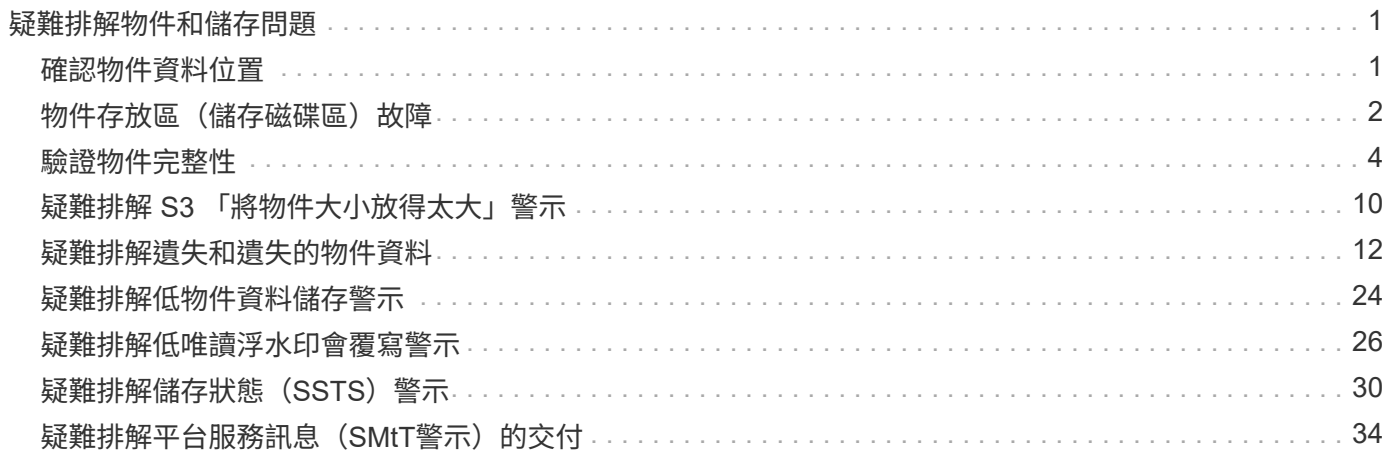

# <span id="page-2-0"></span>疑難排解物件和儲存問題

<span id="page-2-1"></span>確認物件資料位置

視問題而定、您可能會想要 ["](https://docs.netapp.com/zh-tw/storagegrid-117/audit/object-ingest-transactions.html)[確認物件資料的儲存位置](https://docs.netapp.com/zh-tw/storagegrid-117/audit/object-ingest-transactions.html)["](https://docs.netapp.com/zh-tw/storagegrid-117/audit/object-ingest-transactions.html)。例如、您可能想要驗證ILM原則是 否如預期般執行、而且物件資料是否儲存在預期的位置。

開始之前

- 您必須擁有物件識別碼、可以是:
	- \* UUID \*:物件的通用唯一識別碼。輸入全部大寫的UUID。
	- 。\* CBID\*:StorageGRID 物件在功能區內的唯一識別碼。您可以從稽核記錄取得物件的CBID。輸入全大 寫的CBID。
	- 。\* S3 貯體與物件金鑰 \* :當物件透過擷取時 ["S3](https://docs.netapp.com/zh-tw/storagegrid-117/s3/operations-on-objects.html) [介面](https://docs.netapp.com/zh-tw/storagegrid-117/s3/operations-on-objects.html)["](https://docs.netapp.com/zh-tw/storagegrid-117/s3/operations-on-objects.html)、用戶端應用程式使用貯體和物件金鑰組合來儲存 和識別物件。
	- 。\* Swift Container 和物件名稱 \* :透過擷取物件時 ["Swift](https://docs.netapp.com/zh-tw/storagegrid-117/swift/object-operations.html) [介面](https://docs.netapp.com/zh-tw/storagegrid-117/swift/object-operations.html)["](https://docs.netapp.com/zh-tw/storagegrid-117/swift/object-operations.html)、用戶端應用程式使用容器和物件名稱組 合來儲存和識別物件。

步驟

- 1. 選取\* ILM **>\***物件中繼資料查詢。
- 2. 在\*識別碼\*欄位中輸入物件的識別碼。

您可以輸入UUID、CBID、S3儲存區/物件金鑰、或Swift容器/物件名稱。

3. 如果您要查詢物件的特定版本、請輸入版本ID(選用)。

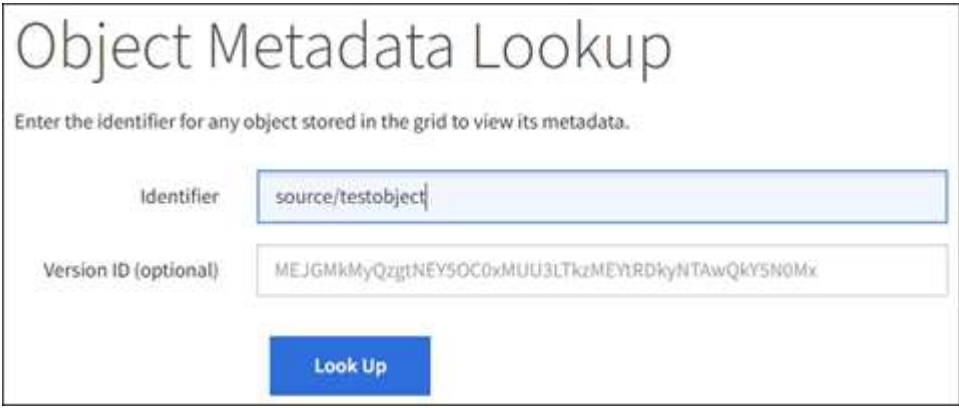

- 4. 選擇\*查詢\*。
	- 。 ["](https://docs.netapp.com/zh-tw/storagegrid-117/ilm/verifying-ilm-policy-with-object-metadata-lookup.html)[物件中繼資料查詢結果](https://docs.netapp.com/zh-tw/storagegrid-117/ilm/verifying-ilm-policy-with-object-metadata-lookup.html)["](https://docs.netapp.com/zh-tw/storagegrid-117/ilm/verifying-ilm-policy-with-object-metadata-lookup.html) 出現。本頁列出下列資訊類型:
		- 系統中繼資料、包括物件ID(UUID)、版本ID(選用)、物件名稱、容器名稱、租戶帳戶名稱或ID、物 件的邏輯大小、第一次建立物件的日期和時間、以及上次修改物件的日期和時間。
		- 任何與物件相關聯的自訂使用者中繼資料金鑰值配對。
		- 對於S3物件、任何與物件相關聯的物件標記金鑰值配對。
- 對於複寫的物件複本、每個複本的目前儲存位置。
- 對於以銷毀編碼的物件複本、每個片段的目前儲存位置。
- 對於Cloud Storage Pool中的物件複本、物件的位置、包括外部儲存區名稱和物件的唯一識別碼。
- 對於分段物件和多部分物件、包含區段識別碼和資料大小的物件區段清單。對於超過100個區段的物件、 只會顯示前100個區段。
- 所有物件中繼資料均採用未處理的內部儲存格式。此原始中繼資料包含內部系統中繼資料、無法保證從 發行到發行都會持續存在。

下列範例顯示儲存為兩個複寫複本之S3測試物件的物件中繼資料查詢結果。

#### System Metadata

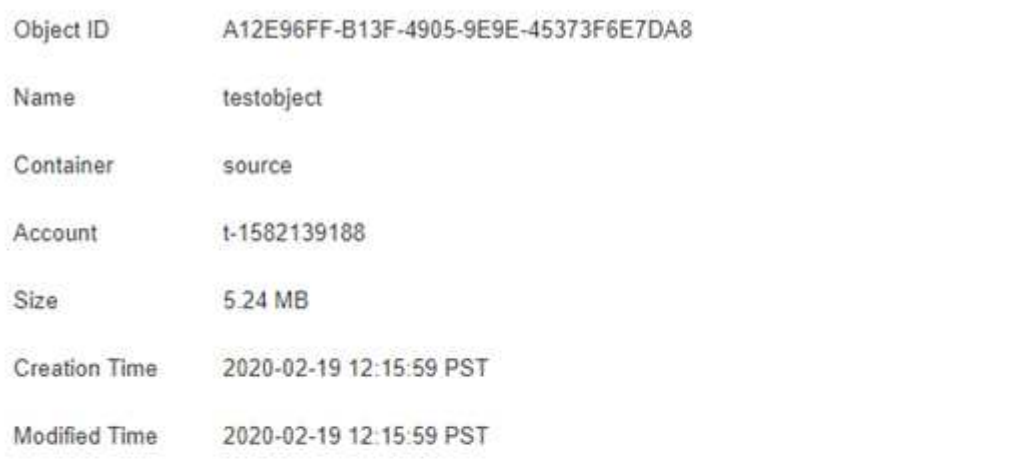

#### **Replicated Copies**

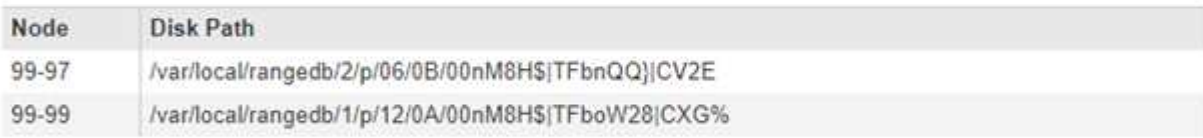

#### Raw Metadata

```
2
"TYPE": "CTNT",
"CHND": "A12E96FF-B13F-4905-9E9E-45373F6E7DA8",
"NAME": "testobject",
"CBID": "0x8823DE7EC7C10416",
"PHND": "FEA0AE51-534A-11EA-9FCD-31FF00C36D56",
"PPTH": "source",
"META": {
   "BASE": {
       "PAWS": "2",
```
## <span id="page-3-0"></span>物件存放區(儲存磁碟區)故障

儲存節點上的基礎儲存設備分為物件存放區。物件存放區也稱為儲存磁碟區。

您可以檢視每個儲存節點的物件存放區資訊。物件存放區顯示在\*節點\*>\*儲存節點\*>\*儲存設備\*頁面的底部。

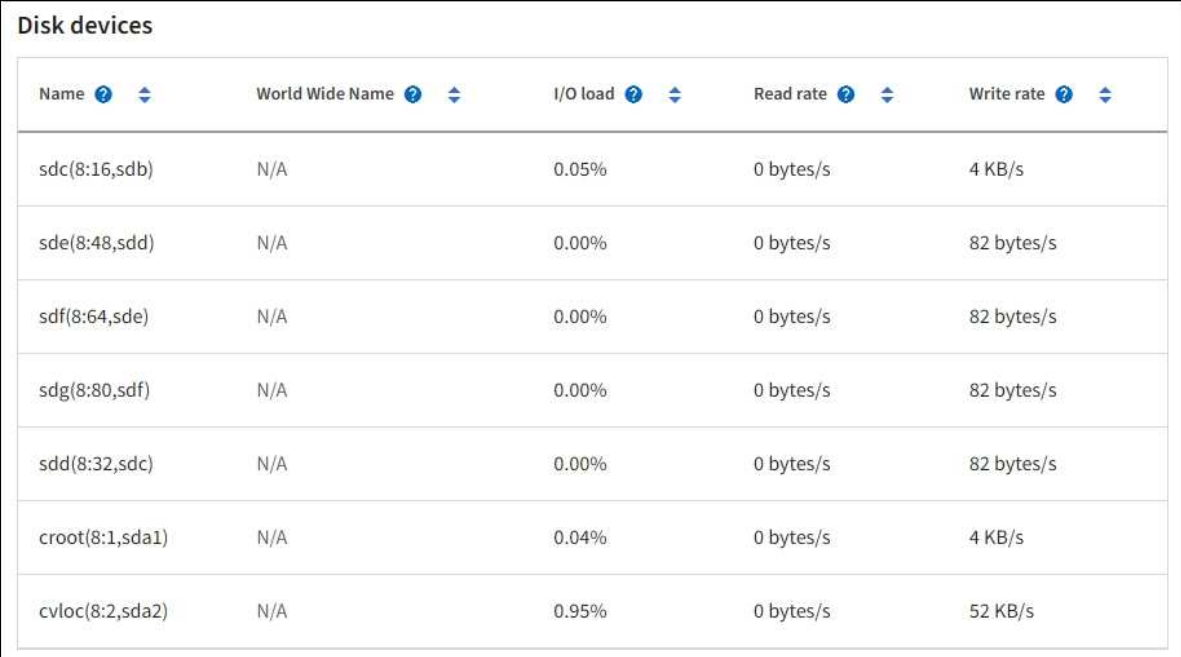

#### Volumes

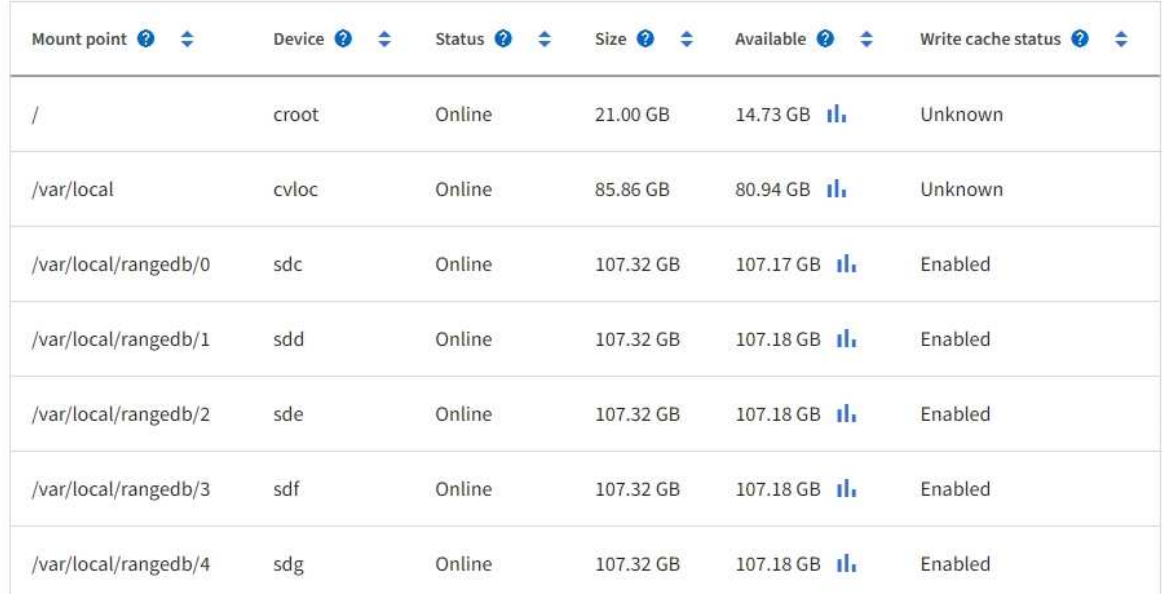

### Object stores

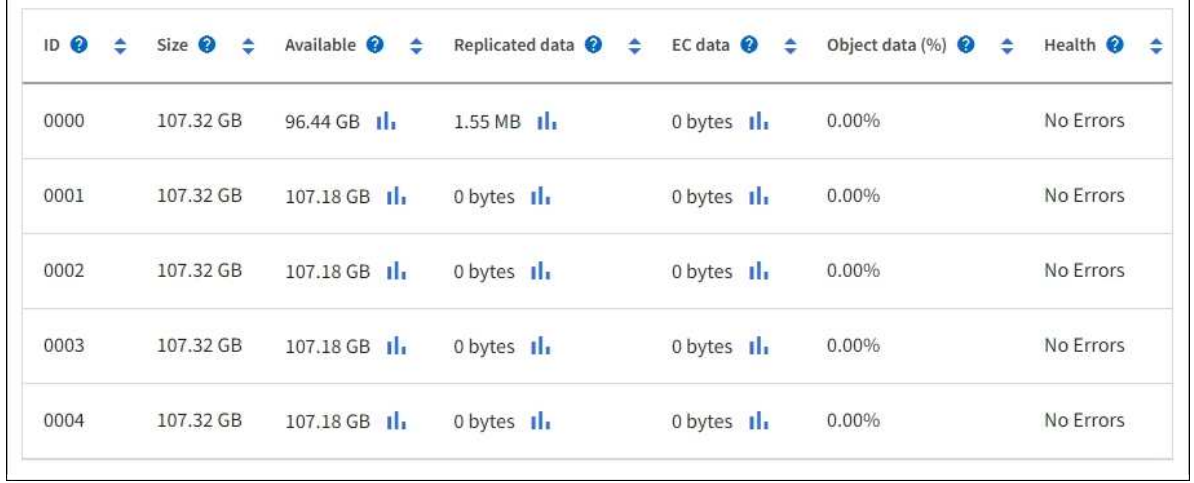

以瞭解更多資訊 ["](https://docs.netapp.com/zh-tw/storagegrid-117/monitor/viewing-grid-topology-tree.html)[每個儲存節點的詳細資料](https://docs.netapp.com/zh-tw/storagegrid-117/monitor/viewing-grid-topology-tree.html)",請執行下列步驟:

- 1. 選取\*支援\*>\*工具\*>\*網格拓撲\*。
- 2. 選擇\*站台\_\*>\*儲存節點\_\*>\*儲存設備\*>\*總覽\*>\*主要\*。

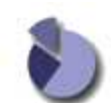

Overview: LDR (DC1-S1) - Storage Updated: 2020-01-29 15:03:39 PST

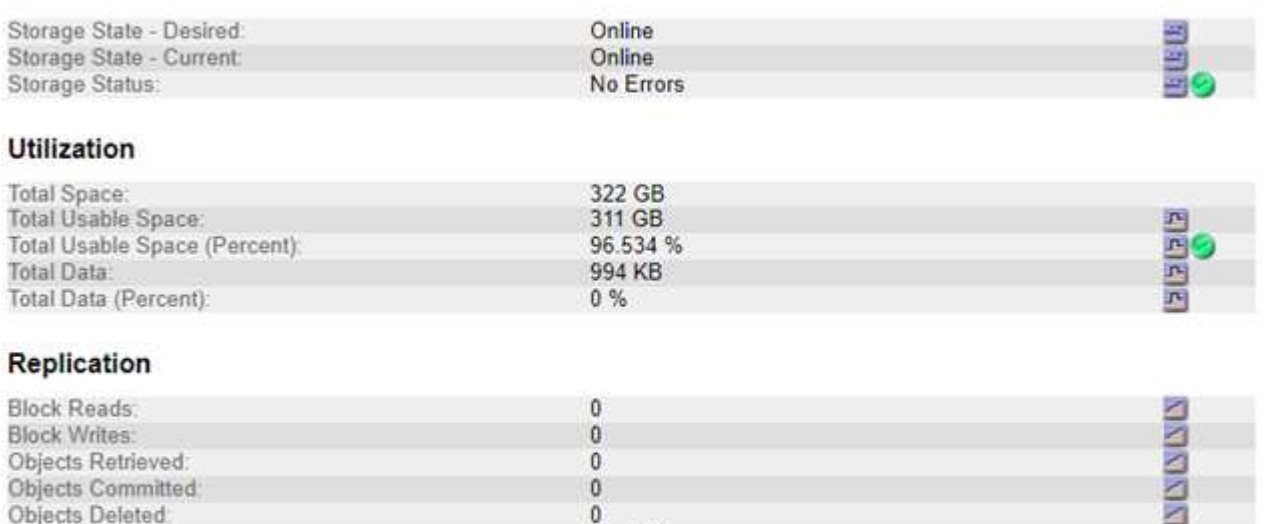

#### **Object Store Volumes**

Delete Service State

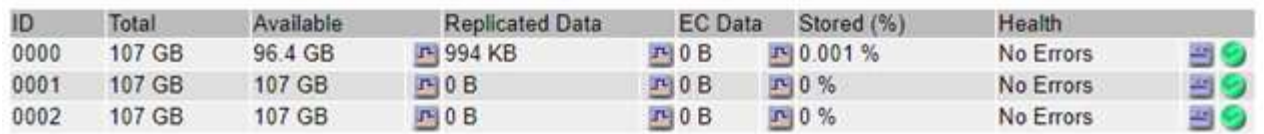

Enabled

視故障性質而定、儲存磁碟區的故障可能會反映在儲存狀態或物件存放區健全狀況的警示中。如果儲存磁碟區故 障、您應該修復故障的儲存磁碟區、以便儘快將儲存節點還原為完整功能。如有必要、您可以前往 \* 組態 \* 標籤 和 ["](https://docs.netapp.com/zh-tw/storagegrid-117/maintain/checking-storage-state-after-recovering-storage-volumes.html)[將](https://docs.netapp.com/zh-tw/storagegrid-117/maintain/checking-storage-state-after-recovering-storage-volumes.html)[儲存節點置於唯](https://docs.netapp.com/zh-tw/storagegrid-117/maintain/checking-storage-state-after-recovering-storage-volumes.html)[讀狀態](https://docs.netapp.com/zh-tw/storagegrid-117/maintain/checking-storage-state-after-recovering-storage-volumes.html)["](https://docs.netapp.com/zh-tw/storagegrid-117/maintain/checking-storage-state-after-recovering-storage-volumes.html) 如此一來、 StorageGRID 系統就能在您準備完整恢復伺服器的同時、用於資料擷 取。

圔

## <span id="page-5-0"></span>驗證物件完整性

此系統可驗證儲存節點上物件資料的完整性、同時檢查毀損和遺失的物件。StorageGRID

驗證程序有兩種:背景驗證和物件存在檢查(先前稱為前景驗證)。他們共同合作、確保資料完整性。背景驗證 會自動執行、並持續檢查物件資料的正確性。使用者可觸發物件存在檢查、以更快驗證物件的存在(雖然不正確 )。

### 什麼是背景驗證?

背景驗證程序會自動持續檢查儲存節點是否有物件資料毀損的複本、並自動嘗試修復找到的任何問題。

背景驗證會檢查複寫物件和銷毀編碼物件的完整性、如下所示:

• 複寫物件:如果背景驗證程序找到毀損的複寫物件、則毀損的複本會從其位置移除、並隔離儲存節點上的其

他位置。然後、系統會產生並放置新的未毀損複本、以滿足使用中的ILM原則。新複本可能不會放在原始複 本所使用的儲存節點上。

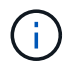

毀損的物件資料會被隔離、而非從系統中刪除、以便仍可存取。如需存取隔離物件資料的詳細資 訊、請聯絡技術支援部門。

• 刪除編碼物件:如果背景驗證程序偵測到刪除編碼物件的片段毀損、StorageGRID 則會使用剩餘的資料和同 位元檢查片段、自動嘗試在同一個儲存節點上重新建置遺失的片段。如果損壞的片段無法重建、則會嘗試擷 取該物件的另一個複本。如果擷取成功、則會執行ILM評估、以建立銷毀編碼物件的替換複本。

背景驗證程序僅會檢查儲存節點上的物件。它不會檢查歸檔節點或雲端儲存資源池中的物件。物件必須超過 四天才能符合背景驗證資格。

背景驗證會以不干擾一般系統活動的持續速度執行。背景驗證無法停止。不過、您可以提高背景驗證率、以便在 懷疑有問題時更快驗證儲存節點的內容。

與背景驗證相關的警示與警示(舊版)

如果系統偵測到毀損的物件無法自動修正(因為毀損會防止物件被識別)、就會觸發 \* 未識別的毀損物件偵測 \* 警示。

如果背景驗證因為找不到其他複本而無法取代毀損的物件、就會觸發 \* 物件遺失 \* 警示。

變更背景驗證率

如果您擔心資料完整性、可以變更背景驗證檢查儲存節點上複寫物件資料的速度。

開始之前

- 您必須使用登入Grid Manager ["](https://docs.netapp.com/zh-tw/storagegrid-117/admin/web-browser-requirements.html)[支援的](https://docs.netapp.com/zh-tw/storagegrid-117/admin/web-browser-requirements.html)[網](https://docs.netapp.com/zh-tw/storagegrid-117/admin/web-browser-requirements.html)[頁](https://docs.netapp.com/zh-tw/storagegrid-117/admin/web-browser-requirements.html)[瀏覽](https://docs.netapp.com/zh-tw/storagegrid-117/admin/web-browser-requirements.html)[器](https://docs.netapp.com/zh-tw/storagegrid-117/admin/web-browser-requirements.html)["](https://docs.netapp.com/zh-tw/storagegrid-117/admin/web-browser-requirements.html)。
- 您必須擁有特定的存取權限。

#### 關於這項工作

您可以變更儲存節點上背景驗證的驗證率:

- Adaptive:預設設定。此工作的設計可驗證最多4 MB/s或10個物件(以先超過者為準)。
- 高:儲存驗證會快速進行、速度可能會減慢一般系統活動的速度。

僅當您懷疑硬體或軟體故障可能有毀損的物件資料時、才可使用「高驗證率」。高優先順序背景驗證完成後、驗 證率會自動重設為調適性。

#### 步驟

- 1. 選取\*支援\*>\*工具\*>\*網格拓撲\*。
- 2. 選擇「儲存節點**\_**」>「\* LdR\*」>「驗證」。

3. 選擇\*組態\*>\*主要\*。

- 4. 轉至\* LdR\*>\* Verification\*>\* Configuration **>** Main\*。
- 5. 在背景驗證下、選取\*驗證率\*>\*高\*或\*驗證率\*>\*調適性\*。

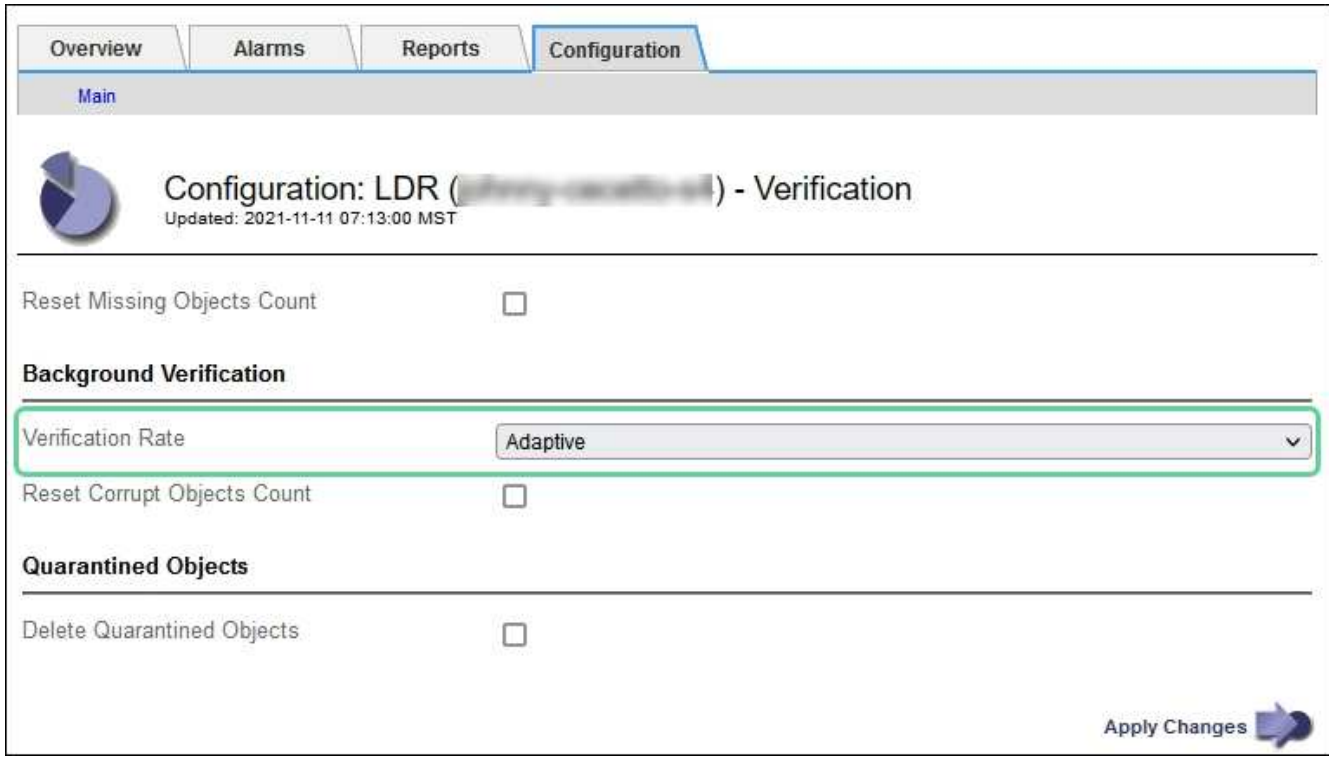

將「驗證率」設為「高」、會觸發通知層級的VPRI (驗證率)舊式警報。

6. 按一下\*套用變更\*。

 $\left(\begin{array}{c} 1 \end{array}\right)$ 

- 7. 監控複寫物件的背景驗證結果。
	- a. 轉至\*節點\*>\*儲存節點\*>\*物件\*。
	- b. 在「驗證」區段中、監控\*毀損物件\*和\*毀損物件未識別\*的值。

如果背景驗證發現毀損的複寫物件資料、\*毀損的Objects\*度量會遞增、StorageGRID 而Sing會嘗試從資 料中擷取物件識別碼、如下所示:

- 如果可以擷取物件識別碼、StorageGRID 則會自動建立物件資料的新複本。新的複本可 在StorageGRID 符合使用中ILM原則的任何地方進行。
- 如果無法擷取物件識別碼(因為其已毀損)、則會遞增 \* 「 Unidentified\* 毀損物件」度量、並觸發 \* 「 Unidentified Corrupt object Detected\* 」(偵測到 \* 未識別的毀損物件)警示。
- c. 如果發現毀損的複寫物件資料、請聯絡技術支援部門、以判斷毀損的根本原因。
- 8. 監控銷毀編碼物件的背景驗證結果。

如果背景驗證發現銷毀編碼物件資料的毀損片段、則偵測到毀損的片段屬性會遞增。在同一個儲存節點上重 新建置毀損的片段以恢復。StorageGRID

- a. 選取\*支援\*>\*工具\*>\*網格拓撲\*。
- b. 選擇「儲存節點**\_**>\* LdR\*>\*刪除編碼\*」。
- c. 在「驗證結果」表中、監控「偵測到毀損的片段(ECCD)」屬性。
- 9. 當作業系統自動還原毀損的物件StorageGRID 之後、請重設毀損的物件數。
	- a. 選取\*支援\*>\*工具\*>\*網格拓撲\*。
- b. 選擇「儲存節點**\_**」>「\* LdR 」**>**「**\***驗證」>「組態」。
- c. 選取\*重設毀損的物件計數\*。
- d. 按一下\*套用變更\*。
- 10. 如果您確信不需要隔離的物件、可以將其刪除。

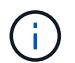

如果觸發\*物件遺失\*警示或遺失(遺失物件)舊版警示、技術支援人員可能會想要存取隔離的 物件、以協助偵錯基礎問題或嘗試資料恢復。

- a. 選取\*支援\*>\*工具\*>\*網格拓撲\*。
- b. 選擇「儲存節點**\_**」>「\* LdR 」**>**「**\***驗證」>「組態」。
- c. 選取\*刪除隔離的物件\*。
- d. 選取\*套用變更\*。

什麼是物件存在檢查?

物件存在檢查可驗證儲存節點上是否存在所有預期的物件複本和銷毀編碼片段。物件存在檢查不會驗證物件資料 本身(背景驗證會驗證)、而是提供驗證儲存裝置完整性的方法、尤其是最近發生的硬體問題可能會影響資料完 整性時。

與自動進行背景驗證不同、您必須手動啟動物件存在檢查工作。

物件存在檢查會讀取StorageGRID 儲存在物件中的每個物件的中繼資料、並驗證複寫的物件複本和銷毀編碼的 物件片段是否存在。任何遺失的資料都會以下列方式處理:

- 複製的複本:如果缺少複製物件資料的複本、StorageGRID 則會自動嘗試從儲存在系統其他地方的複本中更 換複本。儲存節點會透過ILM評估執行現有複本、以判斷此物件不再符合目前的ILM原則、因為缺少另一個複 本。系統會產生並放置新的複本、以滿足系統的作用中ILM原則。此新複本可能不會放在儲存遺失複本的相 同位置。
- 刪除編碼的片段:如果刪除編碼物件的片段遺失、StorageGRID 則會使用其餘的片段、自動嘗試在同一個儲 存節點上重建遺失的片段。如果無法重建遺失的片段(因為遺失的片段太多)、 ILM 會嘗試尋找物件的另一 個複本、以用於產生新的銷毀編碼片段。

執行物件存在檢查

您一次只能建立並執行一個物件存在檢查工作。當您建立工作時、請選取您要驗證的儲存節點和磁碟區。您也可 以選取工作的一致性控制項。

開始之前

- 您將使用登入Grid Manager ["](https://docs.netapp.com/zh-tw/storagegrid-117/admin/web-browser-requirements.html)[支援的](https://docs.netapp.com/zh-tw/storagegrid-117/admin/web-browser-requirements.html)[網](https://docs.netapp.com/zh-tw/storagegrid-117/admin/web-browser-requirements.html)[頁](https://docs.netapp.com/zh-tw/storagegrid-117/admin/web-browser-requirements.html)[瀏覽](https://docs.netapp.com/zh-tw/storagegrid-117/admin/web-browser-requirements.html)[器](https://docs.netapp.com/zh-tw/storagegrid-117/admin/web-browser-requirements.html)["](https://docs.netapp.com/zh-tw/storagegrid-117/admin/web-browser-requirements.html)。
- 您具有「維護」或「根」存取權限。
- 您已確保要檢查的儲存節點已上線。選取\*節點\*以檢視節點表格。請確定您要檢查的節點節點名稱旁未出現 警示圖示。
- 您已確保下列程序\*未\*在您要檢查的節點上執行:
	- 網格擴充以新增儲存節點
	- 儲存節點取消委任
- 恢復故障的儲存磁碟區
- 恢復具有故障系統磁碟機的儲存節點
- EC重新平衡
- 應用裝置節點複製

物件存在檢查無法在這些程序進行期間提供實用資訊。

關於這項工作

根據網格中的物件數目、選取的儲存節點和磁碟區、以及選取的一致性控制項、物件存在檢查工作可能需要數天 或數週的時間才能完成。您一次只能執行一個工作、但可以同時選取多個儲存節點和磁碟區。

#### 步驟

- 1. 選擇\*維護\*>\*工作\*>\*物件存在檢查\*。
- 2. 選取\*建立工作\*。「建立物件存在檢查」工作精靈隨即出現。
- 3. 選取包含您要驗證之磁碟區的節點。若要選取所有線上節點、請選取欄標題中的 \* 節點名稱 \* 核取方塊。

您可以依節點名稱或站台進行搜尋。

您無法選取未連線至網格的節點。

- 4. 選擇\*繼續\*。
- 5. 為清單中的每個節點選取一或多個磁碟區。您可以使用儲存磁碟區編號或節點名稱來搜尋磁碟區。

若要為您選取的每個節點選取所有磁碟區、請選取欄標題中的 \* 儲存磁碟區 \* 核取方塊。

- 6. 選擇\*繼續\*。
- 7. 選取工作的一致性控制。
	- 一致性控制項可決定物件中繼資料的複本份數、用於物件存在檢查。
		- \* Strong站台\*:單一站台的兩個中繼資料複本。
		- 強式全域:每個站台有兩份中繼資料複本。
		- 。\* All(全部)\*(預設):每個站台的所有三個中繼資料複本。

如需一致性控制的詳細資訊、請參閱精靈中的說明。

- 8. 選擇\*繼續\*。
- 9. 檢閱並驗證您的選擇。您可以選取\*上一個\*、移至精靈的上一個步驟、以更新您的選擇。

物件存在檢查工作會產生並執行、直到發生下列其中一項:

- 工作完成。
- 您可以暫停或取消工作。您可以恢復已暫停的工作、但無法恢復已取消的工作。
- 工作中斷。觸發\*物件存在檢查已停止\*警示。請遵循針對警示所指定的修正行動。
- 工作失敗。觸發\*物件存在檢查失敗\*警示。請遵循針對警示所指定的修正行動。

◦ 出現「服務無法使用」或「內部伺服器錯誤」訊息。一分鐘後、重新整理頁面以繼續監控工作。

視需要、您可以離開「物件存在」檢查頁面、然後返回以繼續監控工作。

10. 當工作執行時、請檢視\*作用中工作\*索引標籤、並記下偵測到的遺失物件複本值。

此值代表一或多個遺失片段的複寫物件和銷毀編碼物件的遺失複本總數。

 $\mathbf{d}$ 

如果偵測到的遺失物件複本數量大於100、則儲存節點的儲存設備可能會發生問題。

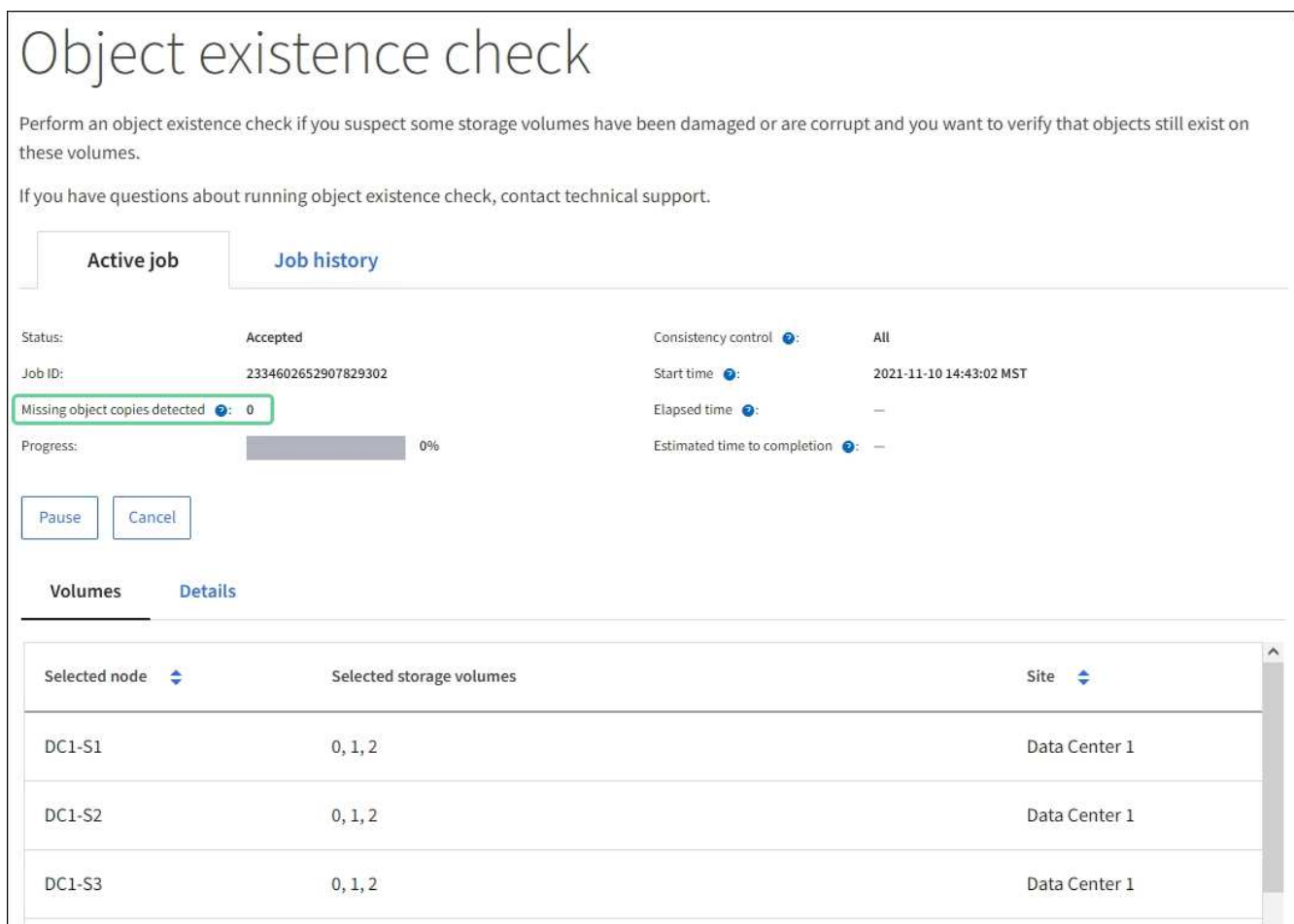

- 11. 工作完成後、請採取任何其他必要行動:
	- 如果偵測到的物件複本遺失為零、則找不到問題。無需採取任何行動。
	- 如果偵測到的物件複本遺失大於零、且未觸發\*物件遺失\*警示、則系統會修復所有遺失的複本。請確認 已修正任何硬體問題、以避免物件複本未來受損。
	- 如果偵測到的物件複本遺失大於零、且已觸發\*物件遺失\*警示、則資料完整性可能會受到影響。聯絡技 術支援。
	- 。您可以使用 Grep 擷取 LLST 稽核訊息、來調查遺失的物件複本: grep LLST audit file name。

此程序與的程序類似 ["](#page-14-0)[調](#page-14-0)[查](#page-14-0)[遺失](#page-14-0)[的物件](#page-14-0)",儘管是針對您搜尋的物件複本 LLST 而非 OLST。

12. 如果您為工作選擇了強站台或強式全域一致性控制、請等待約三週、以取得中繼資料一致性、然後在相同的 磁碟區上再次執行工作。

當執行此工作時、若有時間為工作中所含的節點和磁碟區達到中繼資料一致性、重新執行工作可能會清除錯 誤回報的物件複本、或是在遺失時檢查其他物件複本。StorageGRID

- a. 選擇\*維護\*>\*物件存在檢查\*>\*工作歷程\*。
- b. 判斷哪些工作已準備好要重新執行:
	- i. 請查看\*結束時間\*欄、以判斷三週前執行的工作。
	- ii. 對於這些工作、請掃描一致性控制欄、找出強站台或強全域。
- c. 選中要重新運行的每個作業的複選框,然後選擇 **rerun** 。

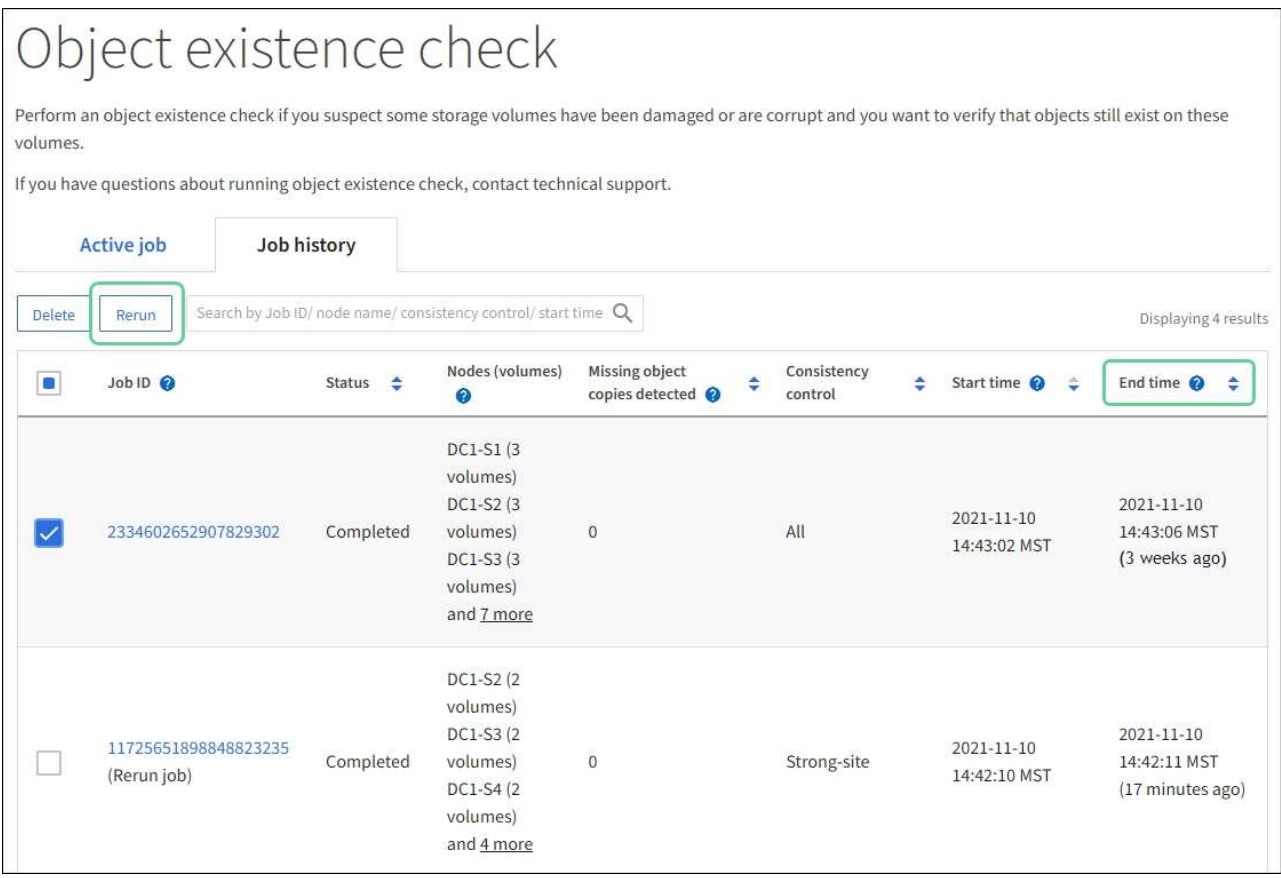

- d. 在重新執行工作精靈中、檢閱所選節點和磁碟區、以及一致性控制。
- e. 當您準備好重新執行工作時、請選取\*重新執行\*。

此時會出現作用中工作索引標籤。您選取的所有工作都會以單一工作的方式重新執行、並以強式站台的一致性控 制權執行。「詳細資料」區段中的\*相關工作\*欄位會列出原始工作的工作ID。

#### 完成後

如果您仍對資料完整性有任何疑慮、請前往\*支援\*>\*工具\*>\*網格拓撲\*>\*站台\*>\*儲存節點\*>\* LdR\*>\*驗證\*>\*組 態\*>\*主要\*、並提高背景驗證率。背景驗證會檢查所有儲存的物件資料是否正確、並修復發現的任何問題。盡快 找出並修復潛在問題、可降低資料遺失的風險。

## <span id="page-11-0"></span>疑難排解 **S3** 「將物件大小放得太大」警示

如果租戶嘗試執行超過 S3 大小上限 5 GiB 的非多重部分「放置物件」作業、就會觸發 S3

## 「放置物件太大」警示。

開始之前

- 您將使用登入Grid Manager ["](https://docs.netapp.com/zh-tw/storagegrid-117/admin/web-browser-requirements.html)[支援的](https://docs.netapp.com/zh-tw/storagegrid-117/admin/web-browser-requirements.html)[網](https://docs.netapp.com/zh-tw/storagegrid-117/admin/web-browser-requirements.html)[頁](https://docs.netapp.com/zh-tw/storagegrid-117/admin/web-browser-requirements.html)[瀏覽](https://docs.netapp.com/zh-tw/storagegrid-117/admin/web-browser-requirements.html)[器](https://docs.netapp.com/zh-tw/storagegrid-117/admin/web-browser-requirements.html)["](https://docs.netapp.com/zh-tw/storagegrid-117/admin/web-browser-requirements.html)。
- 您有 ["](https://docs.netapp.com/zh-tw/storagegrid-117/admin/admin-group-permissions.html)[特定存取](https://docs.netapp.com/zh-tw/storagegrid-117/admin/admin-group-permissions.html)[權限](https://docs.netapp.com/zh-tw/storagegrid-117/admin/admin-group-permissions.html)["](https://docs.netapp.com/zh-tw/storagegrid-117/admin/admin-group-permissions.html)。

判斷哪些租戶使用大於 5 GiB 的物件、以便通知他們。

#### 步驟

- 1. 轉至 \* 配置 \* > \* 監控 \* > \* 審計和系統日誌服務器 \* 。
- 2. 如果用戶端寫入為正常、請存取稽核記錄:
	- a. 輸入 ssh admin@*primary\_Admin\_Node\_IP*
	- b. 輸入中所列的密碼 Passwords.txt 檔案:
	- c. 輸入下列命令以切換至root: su -
	- d. 輸入中所列的密碼 Passwords.txt 檔案:

當您以root登入時、提示會從變更 \$ 至 #。

- e. 輸入 cd /var/local/audit/export
- f. 識別哪些租戶使用的物件大於 5 GiB 。
	- i. 輸入 zgrep SPUT \* | egrep "CSIZ\(UI64\):  $[0-9] * [5-9] [0-9]$  {9}"
	- ii. 針對結果中的每個稽核訊息、請參閱 S3AI 欄位以決定租戶帳戶 ID 。使用訊息中的其他欄位來判斷 用戶端、貯體和物件使用的 IP 位址:

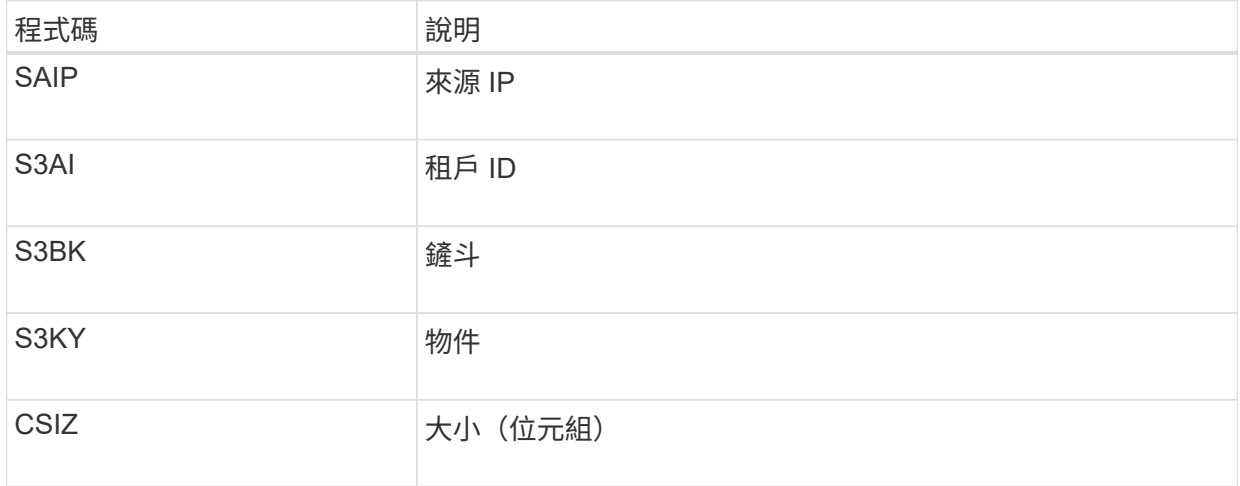

▪ 稽核記錄結果範例 \*

audit.log:2023-01-05T18:47:05.525999 [AUDT:[RSLT(FC32):SUCS][CNID(UI64):1672943621106262][TIME(UI64):80431733 3][SAIP(IPAD):"10.96.99.127"][S3AI(CSTR):"93390849266154004343"][SACC(CS TR):"bhavna"][S3AK(CSTR):"06OX85M40Q90Y280B7YT"][SUSR(CSTR):"urn:sgws:id entity::93390849266154004343:root"][SBAI(CSTR):"93390849266154004343"][S BAC(CSTR):"bhavna"][S3BK(CSTR):"test"][S3KY(CSTR):"largeobject"][CBID(UI64):0x077EA25F3B36C69A][UUID(CSTR):"A80219A2-CD1E-466F-9094- B9C0FDE2FFA3"][CSIZ(UI64):6040000000][MTME(UI64):1672943621338958][AVER( UI32):10][ATIM(UI64):1672944425525999][ATYP(FC32):SPUT][ANID(UI32):12220 829][AMID(FC32):S3RQ][ATID(UI64):4333283179807659119]]

- 3. 如果用戶端寫入不正常、請使用警示中的租戶 ID 來識別租戶:
	- a. 轉至 **support** > **Tools** > **Logs** 。收集警示中儲存節點的應用程式記錄。指定警示前後 15 分鐘。
	- b. 解壓縮檔案並前往 bycast.log:

/GID<grid\_id>\_<time\_stamp>/<site\_node>/<time\_stamp>/grid/bycast.log

- c. 搜尋記錄 method=PUT 並識別中的用戶端 clientIP 欄位。
	- 範例 bycast.log\*

Jan 5 18:33:41 BHAVNAJ-DC1-S1-2-65 ADE: |12220829 1870864574 S3RQ %CEA 2023-01-05T18:33:41.208790| NOTICE 1404 af23cb66b7e3efa5 S3RQ: EVENT\_PROCESS\_CREATE - connection=1672943621106262 method=PUT name=</test/4MiB-0> auth=<V4> clientIP=<10.96.99.127>

- 4. 告知租戶、最大放置物件大小為 5 GiB 、並將多個部分上傳用於大於 5 GiB 的物件。
- 5. 如果應用程式已變更、請忽略警示一週。

## <span id="page-13-0"></span>疑難排解遺失和遺失的物件資料

疑難排解遺失和遺失的物件資料:概述

物件可擷取的原因有多種、包括從用戶端應用程式讀取要求、複寫物件資料的背景驗 證、ILM重新評估、以及在儲存節點還原期間還原物件資料。

此系統使用物件中繼資料中的位置資訊來判斷要從哪個位置擷取物件。StorageGRID如果在預期位置找不到物件 複本、系統會嘗試從系統中其他位置擷取物件的另一個複本、假設ILM原則包含建立兩個或多個物件複本的規 則。

如果這項擷取成功、StorageGRID 則此資訊系統會取代遺失的物件複本。否則會觸發\*物件遺失\*警示、如下所示 :

• 對於複寫的複本、如果無法擷取另一個複本、則物件會視為遺失、並觸發警示。

• 對於刪除編碼的複本、如果無法從預期位置擷取複本、則偵測到毀損的複本( ECOR )屬性會在嘗試從其 他位置擷取複本之前遞增一次。如果找不到其他複本、則會觸發警示。

您應立即調查所有\*物件遺失\*警示、以判斷遺失的根本原因、並判斷物件是否仍存在於離線或目前無法使用的儲 存節點或歸檔節點。請參閱 ["](#page-14-0)[調](#page-14-0)[查](#page-14-0)[遺失](#page-14-0)[的物件](#page-14-0)["](#page-14-0)。

如果沒有複本的物件資料遺失、則沒有恢復解決方案。不過、您必須重設「遺失物件」計數器、以防止已知的遺 失物件遮罩任何新的遺失物件。請參閱 ["](#page-24-0)[重](#page-24-0)[設](#page-24-0)[遺失](#page-24-0)[和](#page-24-0)[遺失](#page-24-0)[的物件](#page-24-0)[數](#page-24-0)["](#page-24-0)。

### <span id="page-14-0"></span>調查遺失的物件

觸發\*物件遺失\*警示時、您必須立即調查。收集受影響物件的相關資訊、並聯絡技術支援 部門。

開始之前

- 您必須使用登入Grid Manager ["](https://docs.netapp.com/zh-tw/storagegrid-117/admin/web-browser-requirements.html)[支援的](https://docs.netapp.com/zh-tw/storagegrid-117/admin/web-browser-requirements.html)[網](https://docs.netapp.com/zh-tw/storagegrid-117/admin/web-browser-requirements.html)[頁](https://docs.netapp.com/zh-tw/storagegrid-117/admin/web-browser-requirements.html)[瀏覽](https://docs.netapp.com/zh-tw/storagegrid-117/admin/web-browser-requirements.html)[器](https://docs.netapp.com/zh-tw/storagegrid-117/admin/web-browser-requirements.html)["](https://docs.netapp.com/zh-tw/storagegrid-117/admin/web-browser-requirements.html)。
- 您必須擁有特定的存取權限。
- 您必須擁有 Passwords.txt 檔案:

關於這項工作

\*物件遺失\*警示表示StorageGRID 、Sure認為網格中沒有物件的複本。資料可能已永久遺失。

立即調查遺失的物件警示。您可能需要採取行動、以避免進一步的資料遺失。在某些情況下、如果您採取提示行 動、可能可以還原遺失的物件。

#### 步驟

#### 1. 選擇\*節點\*。

- 2. 選擇「儲存節點**\_**>\*物件\*」。
- 3. 檢閱「物件數」表格中顯示的遺失物件數。

此數字表示此網格節點偵測到整個StorageGRID 作業系統中遺失的物件總數。此值是在LDR和DDS服務 中、資料儲存區元件遺失物件計數器的總和。

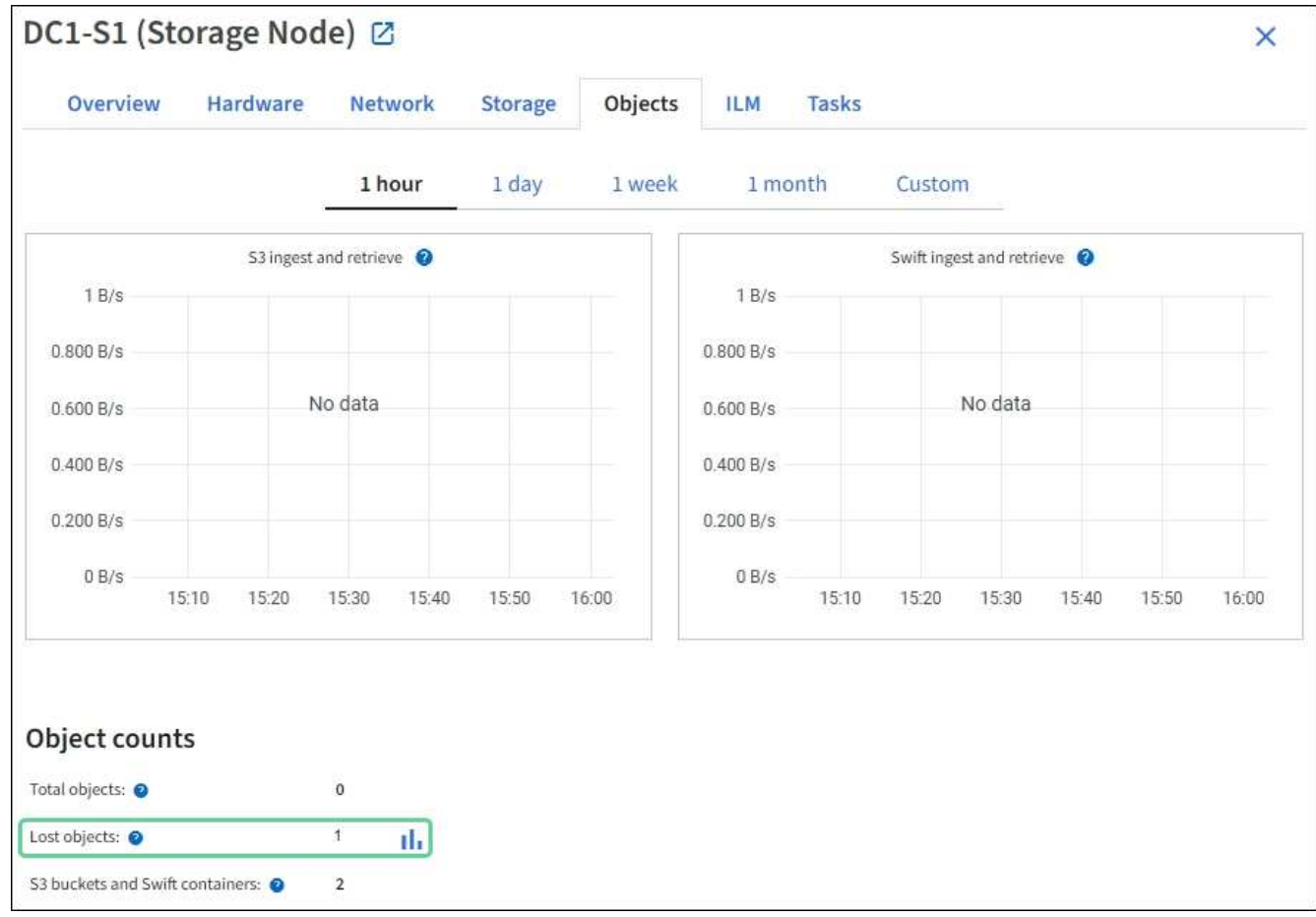

4. 從管理節點、 ["](https://docs.netapp.com/zh-tw/storagegrid-117/audit/accessing-audit-log-file.html)[存取稽核記錄](https://docs.netapp.com/zh-tw/storagegrid-117/audit/accessing-audit-log-file.html)" 若要判斷觸發「 \* 物件遺失 \* 」警示的物件的唯一識別碼( UUID ):

#### a. 登入網格節點:

- i. 輸入下列命令: ssh admin@grid\_node\_IP
- ii. 輸入中所列的密碼 Passwords.txt 檔案:
- iii. 輸入下列命令以切換至root: su -

iv. 輸入中所列的密碼 Passwords.txt 檔案:當您以root登入時、提示會從變更 \$ 至 #。

- b. 變更至稽核記錄所在的目錄。輸入: cd /var/local/audit/export/
- c. 使用Grep擷取物件遺失(OLST)稽核訊息。輸入: grep OLST audit\_file\_name
- d. 請注意訊息中包含的UUID值。

```
>Admin: # grep OLST audit.log
2020-02-12T19:18:54.780426
[AUDT:[CBID(UI64):0x38186FE53E3C49A5][UUID(CSTR):926026C4-00A4-449B-
AC72-BCCA72DD1311]
[PATH(CSTR):"source/cats"][NOID(UI32):12288733][VOLI(UI64):3222345986
][RSLT(FC32):NONE][AVER(UI32):10]
[ATIM(UI64):1581535134780426][ATYP(FC32):OLST][ANID(UI32):12448208][A
MID(FC32):ILMX][ATID(UI64):7729403978647354233]]
```
- 5. 使用 ObjectByUUID 命令、依物件識別碼(UUID)尋找物件、然後判斷資料是否有風險。
	- a. 以遠端登入localhost 1402以存取LMR主控台。
	- b. 輸入: /proc/OBRP/ObjectByUUID UUID value

在此第一個範例中、是使用的物件 UUID 926026C4-00A4-449B-AC72-BCCA72DD1311 列出兩個位 置。

```
ade 12448208: /proc/OBRP > ObjectByUUID 926026C4-00A4-449B-AC72-
BCCA72DD1311
{
      "TYPE(Object Type)": "Data object",
      "CHND(Content handle)": "926026C4-00A4-449B-AC72-BCCA72DD1311",
      "NAME": "cats",
      "CBID": "0x38186FE53E3C49A5",
      "PHND(Parent handle, UUID)": "221CABD0-4D9D-11EA-89C3-
ACBB00BB82DD",
      "PPTH(Parent path)": "source",
      "META": {
          "BASE(Protocol metadata)": {
               "PAWS(S3 protocol version)": "2",
               "ACCT(S3 account ID)": "44084621669730638018",
               "*ctp(HTTP content MIME type)": "binary/octet-stream"
          },
          "BYCB(System metadata)": {
               "CSIZ(Plaintext object size)": "5242880",
               "SHSH(Supplementary Plaintext hash)": "MD5D
0xBAC2A2617C1DFF7E959A76731E6EAF5E",
               "BSIZ(Content block size)": "5252084",
               "CVER(Content block version)": "196612",
               "CTME(Object store begin timestamp)": "2020-02-
12T19:16:10.983000",
               "MTME(Object store modified timestamp)": "2020-02-
12T19:16:10.983000",
               "ITME": "1581534970983000"
          },
          "CMSM": {
               "LATM(Object last access time)": "2020-02-
12T19:16:10.983000"
          },
          "AWS3": {
               "LOCC": "us-east-1"
  }
      },
    "CLCO\\ (Locations\\ )": \ [
```

```
\setminus {
               "Location Type": "CLDI\(Location online\)",
               "NOID\(Node ID\)": "12448208",
               "VOLI\(Volume ID\)": "3222345473",
               "Object File Path":
"/var/local/rangedb/1/p/17/11/00rH0%DkRt78Ila\#3udu",
               "LTIM\(Location timestamp\)": "2020-02-
12T19:36:17.880569"
        \setminus,
         \setminus  "Location Type": "CLDI\(Location online\)",
               "NOID\(Node ID\)": "12288733",
               "VOLI\(Volume ID\)": "3222345984",
               "Object File Path":
"/var/local/rangedb/0/p/19/11/00rH0%DkRt78Rrb\#3s;L",
               "LTIM\(Location timestamp\)": "2020-02-
12T19:36:17.934425"
          }
     ]
}
```
在第二個範例中、為的物件 UUID 926026C4-00A4-449B-AC72-BCCA72DD1311 未列出任何位置。

```
ade 12448208: / > /proc/OBRP/ObjectByUUID 926026C4-00A4-449B-AC72-
BCCA72DD1311
{
      "TYPE(Object Type)": "Data object",
      "CHND(Content handle)": "926026C4-00A4-449B-AC72-BCCA72DD1311",
      "NAME": "cats",
      "CBID": "0x38186FE53E3C49A5",
      "PHND(Parent handle, UUID)": "221CABD0-4D9D-11EA-89C3-ACBB00BB82DD",
      "PPTH(Parent path)": "source",
      "META": {
          "BASE(Protocol metadata)": {
               "PAWS(S3 protocol version)": "2",
               "ACCT(S3 account ID)": "44084621669730638018",
               "*ctp(HTTP content MIME type)": "binary/octet-stream"
          },
          "BYCB(System metadata)": {
               "CSIZ(Plaintext object size)": "5242880",
               "SHSH(Supplementary Plaintext hash)": "MD5D
0xBAC2A2617C1DFF7E959A76731E6EAF5E",
               "BSIZ(Content block size)": "5252084",
               "CVER(Content block version)": "196612",
               "CTME(Object store begin timestamp)": "2020-02-
12T19:16:10.983000",
               "MTME(Object store modified timestamp)": "2020-02-
12T19:16:10.983000",
               "ITME": "1581534970983000"
          },
          "CMSM": {
               "LATM(Object last access time)": "2020-02-
12T19:16:10.983000"
          },
          "AWS3": {
              "LOCC": "us-east-1"
  }
      }
}
```
a. 檢閱/proc/OBRP / ObjectByUUID的輸出、然後採取適當的行動:

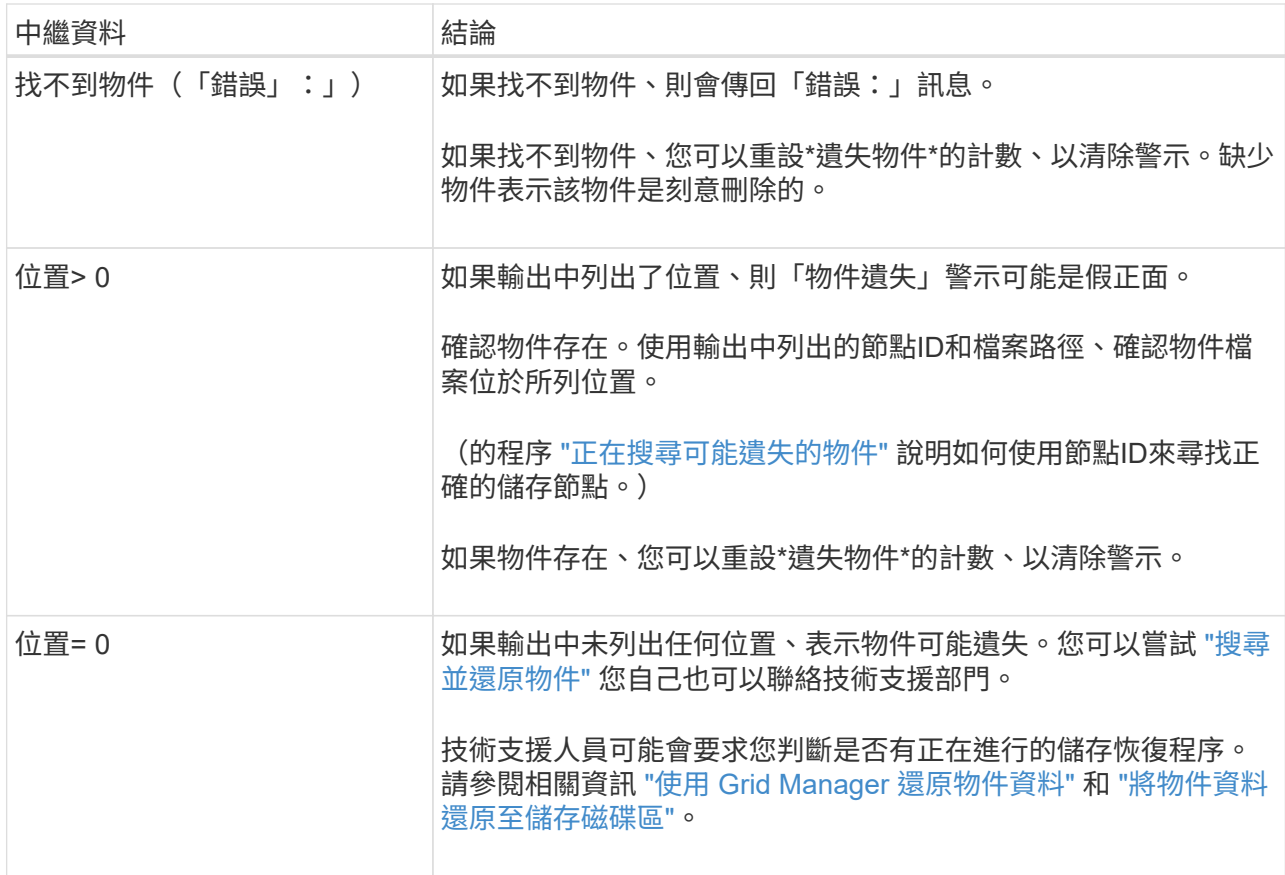

## <span id="page-19-0"></span>搜尋並還原可能遺失的物件

您可能會找到並還原觸發「遺失物件」(遺失)警示和\*「物件遺失」警示的物件、而且您 已識別為「可能遺失」的物件。

開始之前

- 您擁有任何遺失物件的 UUID 、如中所述 ["](#page-14-0)[調](#page-14-0)[查](#page-14-0)[遺失](#page-14-0)[的物件](#page-14-0)["](#page-14-0)。
- 您擁有 Passwords.txt 檔案:

#### 關於這項工作

您可以遵循此程序、在網格的其他位置尋找遺失物件的複寫複本。在大多數情況下、找不到遺失的物件。不過、 在某些情況下、如果您採取了提示行動、可能會找到並還原遺失的複寫物件。

G)

如需此程序的協助、請聯絡技術支援部門。

#### 步驟

1. 從管理節點搜尋稽核記錄、找出可能的物件位置:

a. 登入網格節點:

- i. 輸入下列命令: ssh admin@grid node IP
- ii. 輸入中所列的密碼 Passwords.txt 檔案:
- iii. 輸入下列命令以切換至root: su -

iv. 輸入中所列的密碼 Passwords.txt 檔案:當您以root登入時、提示會從變更 \$ 至 #。

- b. 變更至稽核記錄所在的目錄: cd /var/local/audit/export/
- c. 使用 Grep 擷取 ["](https://docs.netapp.com/zh-tw/storagegrid-117/audit/object-ingest-transactions.html)[稽核與](https://docs.netapp.com/zh-tw/storagegrid-117/audit/object-ingest-transactions.html)[潛](https://docs.netapp.com/zh-tw/storagegrid-117/audit/object-ingest-transactions.html)[在](https://docs.netapp.com/zh-tw/storagegrid-117/audit/object-ingest-transactions.html)[遺失](https://docs.netapp.com/zh-tw/storagegrid-117/audit/object-ingest-transactions.html)[物件相關的訊](https://docs.netapp.com/zh-tw/storagegrid-117/audit/object-ingest-transactions.html)[息](https://docs.netapp.com/zh-tw/storagegrid-117/audit/object-ingest-transactions.html)["](https://docs.netapp.com/zh-tw/storagegrid-117/audit/object-ingest-transactions.html) 並將其傳送至輸出檔案。輸入: grep uuidvalueaudit file name > output file name

例如:

Admin: # grep 926026C4-00A4-449B-AC72-BCCA72DD1311 audit.log > messages\_about\_lost\_object.txt

d. 使用Grep擷取此輸出檔案中的「位置遺失(LLST)」稽核訊息。輸入: grep LLST output\_file\_name

例如:

Admin: # grep LLST messages about lost objects.txt

LLST稽核訊息看起來像這個範例訊息。

```
[AUDT:\[NOID\(UI32\):12448208\][CBIL(UI64):0x38186FE53E3C49A5]
[UUID(CSTR):"926026C4-00A4-449B-AC72-BCCA72DD1311"][LTYP(FC32):CLDI]
[PCLD\ (CSTR):"/var/local/rangedb/1/p/17/11/00rH0%DkRs&LgA%\#3tN6"\]
[TSRC(FC32):SYST][RSLT(FC32):NONE][AVER(UI32):10][ATIM(UI64):
1581535134379225][ATYP(FC32):LLST][ANID(UI32):12448208][AMID(FC32):CL
SM]
[ATID(UI64):7086871083190743409]]
```
- 
- e. 在LLST訊息中尋找PCLD欄位和NOID欄位。

如果存在、PCLD的值是磁碟上遺失複寫物件複本的完整路徑。NOID的值是可能找到物件複本的LDR節 點ID。

如果找到物件位置、您可能可以還原物件。

a. 尋找與此 LDR 節點 ID 相關的儲存節點。在Grid Manager中、選取\*支援\*>\*工具\*>\* Grid topology 。然 後選取「**\***資料中心**\_**>\*儲存節點\_\*>\* LdR\*」。

LDR 服務的節點 ID 位於 Node Information (節點資訊)表格中。檢閱每個儲存節點的資訊、直到找到 裝載此LDR的儲存節點為止。

- 2. 判斷稽核訊息中指出的儲存節點上是否存在物件:
	- a. 登入網格節點:

i. 輸入下列命令: ssh admin@grid\_node\_IP

- ii. 輸入中所列的密碼 Passwords.txt 檔案:
- iii. 輸入下列命令以切換至root: su -
- iv. 輸入中所列的密碼 Passwords.txt 檔案:

當您以root登入時、提示會從變更 \$ 至 #。

b. 判斷物件的檔案路徑是否存在。

對於物件的檔案路徑、請使用LLST稽核訊息中的PCLD值。

例如、輸入:

ls '/var/local/rangedb/1/p/17/11/00rH0%DkRs&LgA%#3tN6'

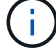

請務必在命令中以單引號括住物件檔案路徑、以避免任何特殊字元。

- 如果找不到物件路徑、則物件會遺失、無法使用此程序還原。聯絡技術支援。
- 如果找到物件路徑、請繼續下一步。您可以嘗試將找到的物件還原StorageGRID 回原地。
- 3. 如果找到物件路徑、請嘗試將物件還原StorageGRID 至下列項目:
	- a. 從同一個儲存節點、變更物件檔案的擁有權、以便StorageGRID 由支援部門進行管理。輸入: chown ldr-user:bycast 'file path of object'
	- b. 以遠端登入localhost 1402以存取LMR主控台。輸入: telnet 0 1402
	- c. 輸入: cd /proc/STOR
	- d. 輸入: Object Found 'file path of object'

例如、輸入:

Object\_Found '/var/local/rangedb/1/p/17/11/00rH0%DkRs&LgA%#3tN6'

發行 Object\\_Found 命令會將物件的位置通知網格。它也會觸發作用中的ILM原則、並依照原則中的 指定來製作其他複本。

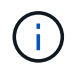

如果找到物件的儲存節點離線、您可以將物件複製到任何線上的儲存節點。將物件放在線 上儲存節點的任何/var/local/rangedb目錄中。然後、發佈 Object\\_Found 命令、使用 該檔案路徑前往物件。

- 如果物件無法還原、請使用 Object\\_Found 命令失敗。聯絡技術支援。
- 如果物件成功還原StorageGRID 至物件、則會顯示成功訊息。例如:

```
ade 12448208: /proc/STOR > Object_Found
'/var/local/rangedb/1/p/17/11/00rH0%DkRs&LgA%#3tN6'
ade 12448208: /proc/STOR > Object found succeeded.
First packet of file was valid. Extracted key: 38186FE53E3C49A5
Renamed '/var/local/rangedb/1/p/17/11/00rH0%DkRs&LgA%#3tN6' to
'/var/local/rangedb/1/p/17/11/00rH0%DkRt78Ila#3udu'
```
繼續下一步。

4. 如果物件成功還原StorageGRID 至物件、請確認已建立新位置。

- a. 輸入: cd /proc/OBRP
- b. 輸入: ObjectByUUID UUID value

下列範例顯示、UUID為926026C4-00A4-449B-AC72-BCCA72DD1311的物件有兩個位置。

```
ade 12448208: /proc/OBRP > ObjectByUUID 926026C4-00A4-449B-AC72-
BCCA72DD1311
{
      "TYPE(Object Type)": "Data object",
      "CHND(Content handle)": "926026C4-00A4-449B-AC72-BCCA72DD1311",
      "NAME": "cats",
      "CBID": "0x38186FE53E3C49A5",
      "PHND(Parent handle, UUID)": "221CABD0-4D9D-11EA-89C3-ACBB00BB82DD",
      "PPTH(Parent path)": "source",
      "META": {
          "BASE(Protocol metadata)": {
               "PAWS(S3 protocol version)": "2",
               "ACCT(S3 account ID)": "44084621669730638018",
               "*ctp(HTTP content MIME type)": "binary/octet-stream"
          },
          "BYCB(System metadata)": {
               "CSIZ(Plaintext object size)": "5242880",
               "SHSH(Supplementary Plaintext hash)": "MD5D
0xBAC2A2617C1DFF7E959A76731E6EAF5E",
               "BSIZ(Content block size)": "5252084",
               "CVER(Content block version)": "196612",
               "CTME(Object store begin timestamp)": "2020-02-
12T19:16:10.983000",
               "MTME(Object store modified timestamp)": "2020-02-
12T19:16:10.983000",
               "ITME": "1581534970983000"
          },
```

```
  "CMSM": {
               "LATM(Object last access time)": "2020-02-
12T19:16:10.983000"
           },
           "AWS3": {
               "LOCC": "us-east-1"
  }
      },
      "CLCO\(Locations\)": \[
         \setminus  "Location Type": "CLDI\(Location online\)",
               "NOID\(Node ID\)": "12448208",
               "VOLI\(Volume ID\)": "3222345473",
               "Object File Path":
"/var/local/rangedb/1/p/17/11/00rH0%DkRt78Ila\#3udu",
               "LTIM\(Location timestamp\)": "2020-02-12T19:36:17.880569"
         \setminus },
         \setminus  "Location Type": "CLDI\(Location online\)",
               "NOID\(Node ID\)": "12288733",
               "VOLI\(Volume ID\)": "3222345984",
               "Object File Path":
"/var/local/rangedb/0/p/19/11/00rH0%DkRt78Rrb\#3s;L",
               "LTIM\(Location timestamp\)": "2020-02-12T19:36:17.934425"
  }
      ]
}
```
a. 登出LdR主控台。輸入: exit

5. 從管理節點搜尋稽核記錄、尋找此物件的ORLM稽核訊息、以確認資訊生命週期管理(ILM)已視需要放置 複本。

a. 登入網格節點:

- i. 輸入下列命令: ssh admin@grid\_node\_IP
- ii. 輸入中所列的密碼 Passwords.txt 檔案:

iii. 輸入下列命令以切換至root: su -

- iv. 輸入中所列的密碼 Passwords.txt 檔案:當您以root登入時、提示會從變更 \$ 至 #。
- b. 變更至稽核記錄所在的目錄: cd /var/local/audit/export/
- c. 使用Grep將與物件相關的稽核訊息擷取至輸出檔案。輸入: grep uuid-valueaudit\_file\_name > output\_file\_name

例如:

```
Admin: # grep 926026C4-00A4-449B-AC72-BCCA72DD1311 audit.log >
messages_about_restored_object.txt
```
d. 使用Grep從這個輸出檔案擷取符合物件規則(ORLM)的稽核訊息。輸入: grep ORLM output\_file\_name

例如:

Admin: # grep ORLM messages about restored object.txt

ORLM稽核訊息看起來像這個範例訊息。

```
[AUDT:[CBID(UI64):0x38186FE53E3C49A5][RULE(CSTR):"Make 2 Copies"]
[STAT(FC32):DONE][CSIZ(UI64):0][UUID(CSTR):"926026C4-00A4-449B-AC72-
BCCA72DD1311"]
[LOCS(CSTR):"**CLDI 12828634 2148730112**, CLDI 12745543 2147552014"]
[RSLT(FC32):SUCS][AVER(UI32):10][ATYP(FC32):ORLM][ATIM(UI64):15633982306
69]
[ATID(UI64):15494889725796157557][ANID(UI32):13100453][AMID(FC32):BCMS]]
```
a. 在稽核訊息中尋找LOCS欄位。

如果存在、LOCS中的CLDI值即為節點ID和建立物件複本的Volume ID。此訊息顯示ILM已套用、而且已 在網格的兩個位置建立兩個物件複本。

6. ["](#page-24-0)[重](#page-24-0)[設](#page-24-0)[遺失](#page-24-0)[和](#page-24-0)[遺失](#page-24-0)[的物件](#page-24-0)[計數](#page-24-0)["](#page-24-0) 在 Grid Manager 中。

<span id="page-24-0"></span>重設遺失和遺失的物件數

在調查StorageGRID 完整個系統並確認所有記錄的遺失物件都永久遺失或是假警示之後、 您可以將Lost Objects屬性的值重設為零。

開始之前

- 您必須使用登入Grid Manager ["](https://docs.netapp.com/zh-tw/storagegrid-117/admin/web-browser-requirements.html)[支援的](https://docs.netapp.com/zh-tw/storagegrid-117/admin/web-browser-requirements.html)[網](https://docs.netapp.com/zh-tw/storagegrid-117/admin/web-browser-requirements.html)[頁](https://docs.netapp.com/zh-tw/storagegrid-117/admin/web-browser-requirements.html)[瀏覽](https://docs.netapp.com/zh-tw/storagegrid-117/admin/web-browser-requirements.html)[器](https://docs.netapp.com/zh-tw/storagegrid-117/admin/web-browser-requirements.html)["](https://docs.netapp.com/zh-tw/storagegrid-117/admin/web-browser-requirements.html)。
- 您必須擁有特定的存取權限。

#### 關於這項工作

您可以從下列任一頁面重設「遺失物件」計數器:

- 支援>\*工具\*>\*網格拓撲\*>\*站台\_\*>\*儲存節點\_\*>\*資料儲存\*>\*總覽\*>\*主要\*
- 支援>\*工具\*>\*網格拓撲\*>\*站台\_\*>\*儲存節點\_\*>\* DDS **>\***資料儲存區>\*總覽\*>\*主要\*

這些說明顯示從「資料儲存」>「資料儲存」頁面重設計數器。

步驟

- 1. 選取\*支援\*>\*工具\*>\*網格拓撲\*。
- 2. 對於具有\*物件遺失\*警示或遺失警示的儲存節點、請選取\*站台 \*>\*儲存節點 \*>\*資料儲存區\*>\*組態\*。
- 3. 選取\*重設遺失物件數\*。

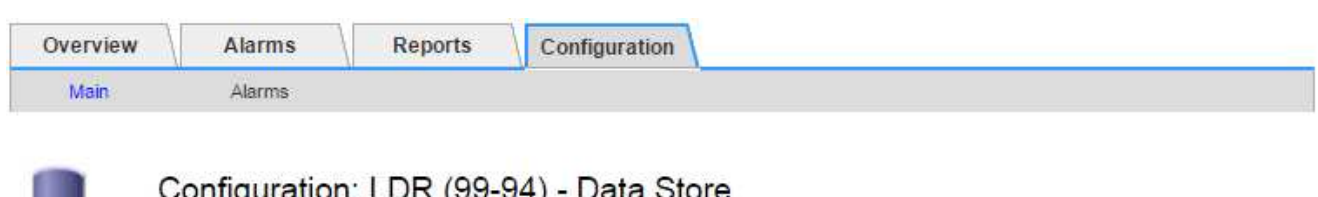

Donnguration, LDR (99-94)

Reset Lost Objects Count

Apply Changes

4. 按一下\*套用變更\*。

「遺失物件」屬性會重設為0、「物件遺失」警示和「遺失」警示清除、這可能需要幾分鐘的時間。

5. 或者、您也可以在識別遺失物件的過程中、重設可能遞增的其他相關屬性值。

n

- a. 選擇「站台**\_**>\*儲存節點\_\*>\* LdR\*>\*刪除編碼\*>\*組態\*」。
- b. 選取\*「重設讀取失敗計數」和「重設偵測到的毀損複本計數」\*。
- c. 按一下\*套用變更\*。
- d. 選擇「站台**\_**>\*儲存節點\_\*>\* LdR\*>\*驗證\*>\*組態\*」。
- e. 選取\*重設遺失的物件數\*和\*重設毀損的物件數\*。
- f. 如果您確信不需要隔離的物件、可以選取 \* 刪除隔離的物件 \* 。

當背景驗證識別毀損的複寫物件複本時、就會建立隔離的物件。在大多數情況StorageGRID 下、不需刪 除隔離的物件、即可自動取代毀損的物件。但是、如果觸發\*物件遺失\*警示或遺失警示、技術支援人員 可能會想要存取隔離的物件。

- g. 按一下\*套用變更\*。
- 按一下「套用變更」之後、可能需要一些時間來重設屬性。

## <span id="page-25-0"></span>疑難排解低物件資料儲存警示

「低物件資料儲存」警示會監控每個儲存節點上可用於儲存物件資料的空間。

開始之前

- 您將使用登入Grid Manager ["](https://docs.netapp.com/zh-tw/storagegrid-117/admin/web-browser-requirements.html)[支援的](https://docs.netapp.com/zh-tw/storagegrid-117/admin/web-browser-requirements.html)[網](https://docs.netapp.com/zh-tw/storagegrid-117/admin/web-browser-requirements.html)[頁](https://docs.netapp.com/zh-tw/storagegrid-117/admin/web-browser-requirements.html)[瀏覽](https://docs.netapp.com/zh-tw/storagegrid-117/admin/web-browser-requirements.html)[器](https://docs.netapp.com/zh-tw/storagegrid-117/admin/web-browser-requirements.html)["](https://docs.netapp.com/zh-tw/storagegrid-117/admin/web-browser-requirements.html)。
- 您有 ["](https://docs.netapp.com/zh-tw/storagegrid-117/admin/admin-group-permissions.html)[特定存取](https://docs.netapp.com/zh-tw/storagegrid-117/admin/admin-group-permissions.html)[權限](https://docs.netapp.com/zh-tw/storagegrid-117/admin/admin-group-permissions.html)["](https://docs.netapp.com/zh-tw/storagegrid-117/admin/admin-group-permissions.html)。

#### 關於這項工作

當儲存節點上的複寫與銷毀編碼物件資料總量符合警示規則中所設定的其中一項條件時、就會觸發\*低物件資料 儲存\*警示。

根據預設、當此條件評估為true時、會觸發重大警示:

```
(storagegrid_storage_utilization_data_bytes/
(storagegrid_storage_utilization_data_bytes +
storagegrid storage utilization usable space bytes)) >=0.90
```
在此情況下:

- storagegrid storage utilization data bytes 是儲存節點複寫與銷毀編碼物件資料總大小的預 估值。
- storagegrid storage utilization usable space bytes 為儲存節點的物件儲存空間總量。

如果觸發重大或次要\*低物件資料儲存\*警示、您應該儘快執行擴充程序。

步驟

1. 選取\*警示\*>\*目前\*。

「警示」頁面隨即出現。

2. 從警示表中、展開\*低物件資料儲存\*警示群組(若有需要)、然後選取您要檢視的警示。

 $\binom{1}{1}$ 選取警示、而非警示群組的標題。

- 3. 檢閱對話方塊中的詳細資料、並注意下列事項:
	- 觸發時間
	- 站台和節點的名稱
	- 此警示的度量目前值
- 4. 選擇\*節點\*>\*儲存節點或站台\*>\*儲存\*。
- 5. 將游標放在「已使用的儲存空間 物件資料」圖表上。

顯示下列值:

- 已用(**%**):已用於物件資料的總可用空間百分比。
- 已用:用於物件資料的總可用空間量。
- 複寫資料:此節點、站台或網格上的複寫物件資料量預估。
- 銷毀編碼資料:此節點、站台或網格上的銷毀編碼物件資料量預估。
- 總計:此節點、站台或網格上的可用空間總量。使用的值為 storagegrid storage utilization data bytes 度量。

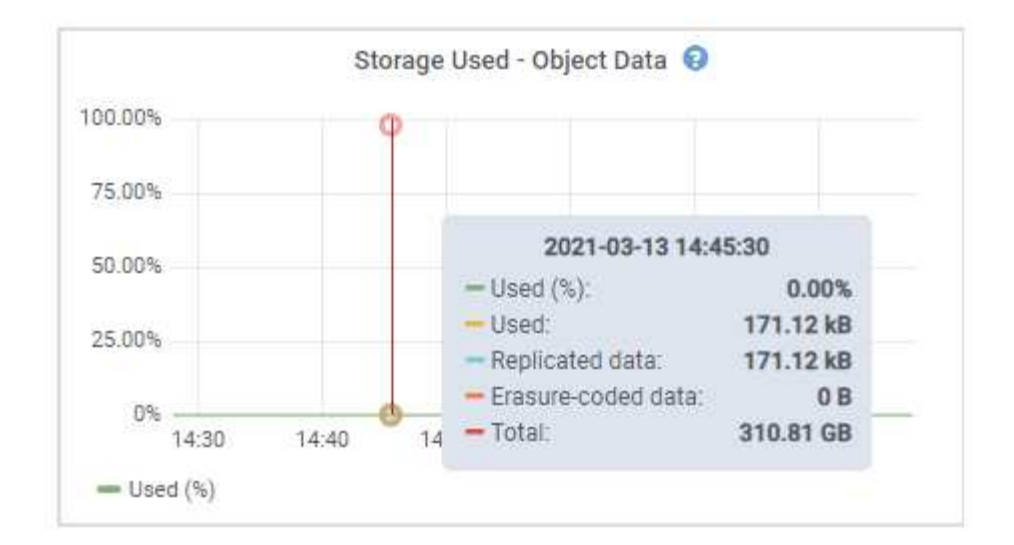

6. 選取圖表上方的時間控制項、以檢視不同時段的儲存使用情形。

查看一段時間內的儲存使用情形、有助於瞭解警示觸發前後的儲存設備使用量、並可協助您預估節點剩餘空 間可能需要多長時間才能充滿。

7. 越快越好、 ["](https://docs.netapp.com/zh-tw/storagegrid-117/expand/guidelines-for-adding-object-capacity.html)[增](https://docs.netapp.com/zh-tw/storagegrid-117/expand/guidelines-for-adding-object-capacity.html)[加](https://docs.netapp.com/zh-tw/storagegrid-117/expand/guidelines-for-adding-object-capacity.html)[儲存容](https://docs.netapp.com/zh-tw/storagegrid-117/expand/guidelines-for-adding-object-capacity.html)[量](https://docs.netapp.com/zh-tw/storagegrid-117/expand/guidelines-for-adding-object-capacity.html)["](https://docs.netapp.com/zh-tw/storagegrid-117/expand/guidelines-for-adding-object-capacity.html) 至您的網格。

您可以將儲存磁碟區(LUN)新增至現有的儲存節點、也可以新增儲存節點。

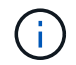

如需詳細資訊、請參閱 ["](https://docs.netapp.com/zh-tw/storagegrid-117/admin/managing-full-storage-nodes.html)[管](https://docs.netapp.com/zh-tw/storagegrid-117/admin/managing-full-storage-nodes.html)[理](https://docs.netapp.com/zh-tw/storagegrid-117/admin/managing-full-storage-nodes.html)[完整](https://docs.netapp.com/zh-tw/storagegrid-117/admin/managing-full-storage-nodes.html)[儲存節點](https://docs.netapp.com/zh-tw/storagegrid-117/admin/managing-full-storage-nodes.html)["](https://docs.netapp.com/zh-tw/storagegrid-117/admin/managing-full-storage-nodes.html)。

相關資訊

["](#page-31-0)[疑難排解儲存](#page-31-0)[狀態](#page-31-0)[\(](#page-31-0) [SSTS](#page-31-0) [\)](#page-31-0)[警](#page-31-0)[示\(](#page-31-0)[舊](#page-31-0)[版\)](#page-31-0)["](#page-31-0)

## <span id="page-27-0"></span>疑難排解低唯讀浮水印會覆寫警示

如果您使用儲存Volume浮點的自訂值、則可能需要解決\*低唯讀浮點置換\*警示。如果可 能、您應該更新系統、以開始使用最佳化的值。

在先前的版本中、這三個 ["](https://docs.netapp.com/zh-tw/storagegrid-117/admin/what-storage-volume-watermarks-are.html)[儲存](https://docs.netapp.com/zh-tw/storagegrid-117/admin/what-storage-volume-watermarks-are.html)[Volume](https://docs.netapp.com/zh-tw/storagegrid-117/admin/what-storage-volume-watermarks-are.html)[浮](https://docs.netapp.com/zh-tw/storagegrid-117/admin/what-storage-volume-watermarks-are.html)[點](https://docs.netapp.com/zh-tw/storagegrid-117/admin/what-storage-volume-watermarks-are.html)["](https://docs.netapp.com/zh-tw/storagegrid-117/admin/what-storage-volume-watermarks-are.html) 是全域設定和#8212;每個儲存節點上的每個儲存磁碟區都會套用 相同的值。從供應到供應的供應功能中、軟體可根據儲存節點的大小和磁碟區的相對容量、針對每個儲存磁碟區 最佳化這些浮點。StorageGRID

當您升級至 StorageGRID 11.6 或更高版本時、最佳化的唯讀和讀寫浮水印會自動套用至所有儲存磁碟區、除非 下列任一項為真:

- 您的系統接近容量、如果套用最佳化的浮水印、就無法接受新資料。在此情況下、不會變更浮水印設 定。StorageGRID
- 您先前已將任何儲存Volume浮點設為自訂值。無法使用最佳化的值覆寫自訂浮水印設定。StorageGRID不 過StorageGRID 、如果您的儲存Volume軟式唯讀浮水印自訂值太小、則可能會觸發\*低唯讀浮水印置換\*警 示。

### 瞭解警示

如果您將自訂值用於儲存Volume浮點、則可能會針對一個或多個儲存節點觸發\*低唯讀浮點置換\*警示。

每個警示執行個體都表示\*儲存Volume軟式唯讀浮點\*的自訂值小於該儲存節點的最小最佳化值。如果您繼續使 用自訂設定、儲存節點可能會在極低的空間中執行、然後才能安全地轉換至唯讀狀態。當節點達到容量時、部分 儲存磁碟區可能無法存取(自動卸載)。

例如、假設您先前已將\*儲存磁碟區軟式唯讀浮點\*設定為5 GB。現在假設StorageGRID 、針對儲存節點A中的四 個儲存磁碟區、已計算出下列最佳化值:

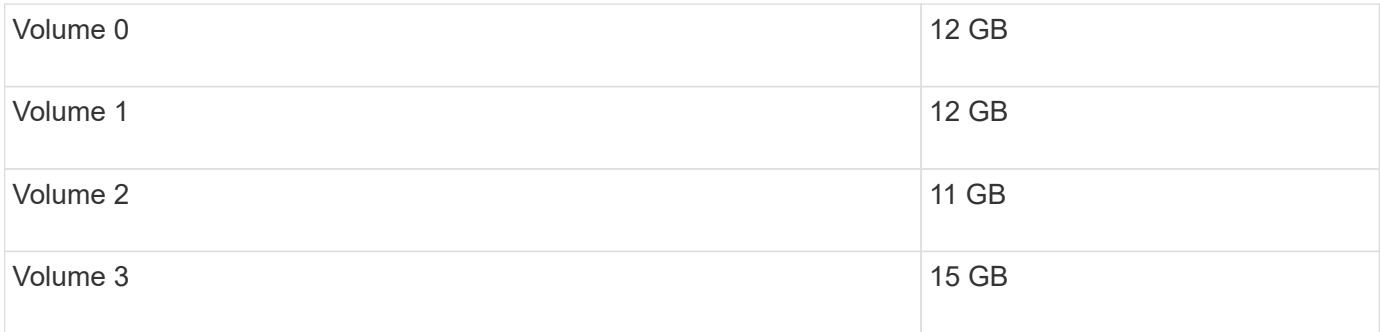

儲存節點A會觸發\*低唯讀浮水印overroverride \*警示、因為您的自訂浮水印(5 GB)小於該節點中所有磁碟區的 最小最佳化值(11 GB)。如果您繼續使用自訂設定、節點可能會在極低的空間中執行、然後才能安全地轉換至 唯讀狀態。

### 解決警示

如果觸發了一或多個\*低唯讀浮水印置換\*警示、請遵循下列步驟。如果您目前使用自訂浮水印設定、而且想要開 始使用最佳化設定、即使沒有觸發警示、也可以使用這些指示。

#### 開始之前

- 您已完成 StorageGRID 11.6 或更新版本的升級。
- 您將使用登入Grid Manager ["](https://docs.netapp.com/zh-tw/storagegrid-117/admin/web-browser-requirements.html)[支援的](https://docs.netapp.com/zh-tw/storagegrid-117/admin/web-browser-requirements.html)[網](https://docs.netapp.com/zh-tw/storagegrid-117/admin/web-browser-requirements.html)[頁](https://docs.netapp.com/zh-tw/storagegrid-117/admin/web-browser-requirements.html)[瀏覽](https://docs.netapp.com/zh-tw/storagegrid-117/admin/web-browser-requirements.html)[器](https://docs.netapp.com/zh-tw/storagegrid-117/admin/web-browser-requirements.html)["](https://docs.netapp.com/zh-tw/storagegrid-117/admin/web-browser-requirements.html)。
- 您擁有root存取權限。

#### 關於這項工作

您可以將自訂浮水印設定更新為新的浮水印覆寫、以解決\*低唯讀浮水印覆寫\*警示。不過、如果一或多個儲存節 點接近完整容量、或是您有特殊的ILM需求、您應該先檢視最佳化的儲存浮水印、然後判斷使用它們是否安全。

評估整個網格的物件資料使用量

#### 步驟

- 1. 選擇\*節點\*。
- 2. 針對網格中的每個站台、展開節點清單。
- 3. 檢閱每個站台之每個儲存節點的「物件資料已使用」欄中所顯示的百分比值。

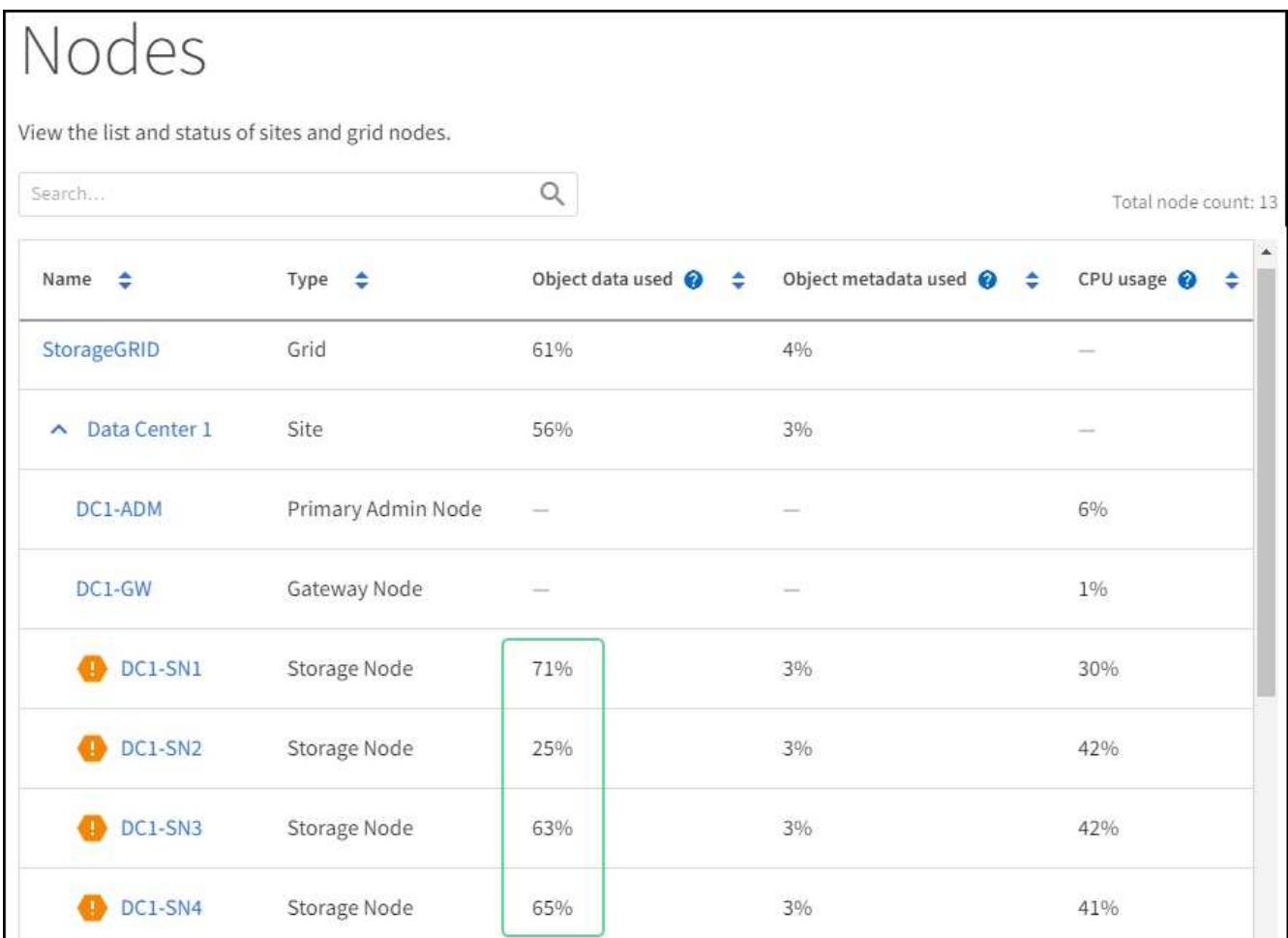

4. 如果所有的儲存節點都未接近完整(例如、所有\*使用的物件資料\*值都低於80%)、您可以開始使用置換設 定。前往 [使用最佳化的浮水印]。

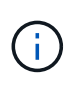

這項一般規則有一些例外情況。例如、如果ILM規則使用嚴格的擷取行為、或是特定的儲存資 源池即將滿、您應該先執行中的步驟 [檢視最佳化的儲存浮水印] 和 [判斷您是否可以使用最佳 化的浮水印]。

5. 如果再有一個儲存節點接近完整、請執行中的步驟 [檢視最佳化的儲存浮水印] 和 [判斷您是否可以使用最佳 化的浮水印]。

檢視最佳化的儲存浮水印

使用兩個Prometheus指標來顯示其針對\*儲存Volume軟式唯讀浮點\*所計算的最佳化值。StorageGRID您可以檢 視網格中每個儲存節點的最小和最大最佳化值。

步驟

- 1. 選取\*支援\*>\*工具\*>\*指標\*。
- 2. 在Prometheus區段中、選取連結以存取Prometheus使用者介面。
- 3. 若要查看建議的最小軟式唯讀浮水印、請輸入下列Prometheus指標、然後選取\*執行\*:

storagegrid storage volume minimum optimized soft readonly watermark

最後一欄顯示每個儲存節點上所有儲存磁碟區的軟式唯讀浮點的最小最佳化值。如果此值大於\*儲存磁碟區 軟式唯讀浮點\*的自訂設定、則會針對儲存節點觸發\*低唯讀浮點置換\*警示。

4. 若要查看建議的最大軟式唯讀浮水印、請輸入下列Prometheus指標、然後選取\*執行\*:

storagegrid storage volume maximum optimized soft readonly watermark

最後一欄顯示每個儲存節點上所有儲存磁碟區的軟式唯讀浮點的最大最佳化值。

5. [[maximized\_value]請注意每個儲存節點的最大最佳化值。

判斷您是否可以使用最佳化的浮水印

#### 步驟

- 1. 選擇\*節點\*。
- 2. 針對每個線上儲存節點重複這些步驟:
	- a. 選擇「儲存節點**\_**>\*儲存設備\*」。
	- b. 向下捲動至「物件存放區」表格。
	- c. 比較每個物件存放區(Volume)的\*可用\*值、以及您針對該儲存節點所記錄的最佳化浮水印上限。
- 3. 如果每個線上儲存節點上至少有一個磁碟區的可用空間大於該節點的最佳化浮水印上限、請前往 [使用最佳 化的浮水印] 開始使用最佳化的浮水印。

否則、請盡快展開您的網格。也可以 ["](https://docs.netapp.com/zh-tw/storagegrid-117/expand/adding-storage-volumes-to-storage-nodes.html)[新增](https://docs.netapp.com/zh-tw/storagegrid-117/expand/adding-storage-volumes-to-storage-nodes.html)[儲存磁碟區](https://docs.netapp.com/zh-tw/storagegrid-117/expand/adding-storage-volumes-to-storage-nodes.html)["](https://docs.netapp.com/zh-tw/storagegrid-117/expand/adding-storage-volumes-to-storage-nodes.html) 至現有節點或 ["](https://docs.netapp.com/zh-tw/storagegrid-117/expand/adding-grid-nodes-to-existing-site-or-adding-new-site.html)[新增](https://docs.netapp.com/zh-tw/storagegrid-117/expand/adding-grid-nodes-to-existing-site-or-adding-new-site.html)[儲存節點](https://docs.netapp.com/zh-tw/storagegrid-117/expand/adding-grid-nodes-to-existing-site-or-adding-new-site.html)["](https://docs.netapp.com/zh-tw/storagegrid-117/expand/adding-grid-nodes-to-existing-site-or-adding-new-site.html)。然後前往 [使用最佳 化的浮水印] 以更新浮水印設定。

4. 如果您需要繼續使用儲存Volume浮水印的自訂值、 ["](https://docs.netapp.com/zh-tw/storagegrid-117/monitor/silencing-alert-notifications.html)[靜音](https://docs.netapp.com/zh-tw/storagegrid-117/monitor/silencing-alert-notifications.html)["](https://docs.netapp.com/zh-tw/storagegrid-117/monitor/silencing-alert-notifications.html) 或 ["](https://docs.netapp.com/zh-tw/storagegrid-117/monitor/disabling-alert-rules.html)[停](https://docs.netapp.com/zh-tw/storagegrid-117/monitor/disabling-alert-rules.html)[用](https://docs.netapp.com/zh-tw/storagegrid-117/monitor/disabling-alert-rules.html)["](https://docs.netapp.com/zh-tw/storagegrid-117/monitor/disabling-alert-rules.html) \*低唯讀浮水印置換\*警示。

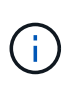

每個儲存節點上的每個儲存磁碟區都會套用相同的自訂浮水印值。如果將小於建議值的儲 存Volume浮點用於儲存磁碟區、則當節點達到容量時、可能會導致部分儲存磁碟區無法存取 (自動卸載)。

使用最佳化的浮水印

#### 步驟

- 1. 轉至\*組態\*>\*系統\*>\*儲存選項\*。
- 2. 從Storage Options(儲存選項)功能表中選取\* Configuration(組態)\*。
- 3. 將三個浮點覆寫全部變更為0。
- 4. 選取\*套用變更\*。

根據儲存節點的大小和Volume的相對容量、每個儲存Volume的最佳化儲存Volume浮水印設定現在都有效。

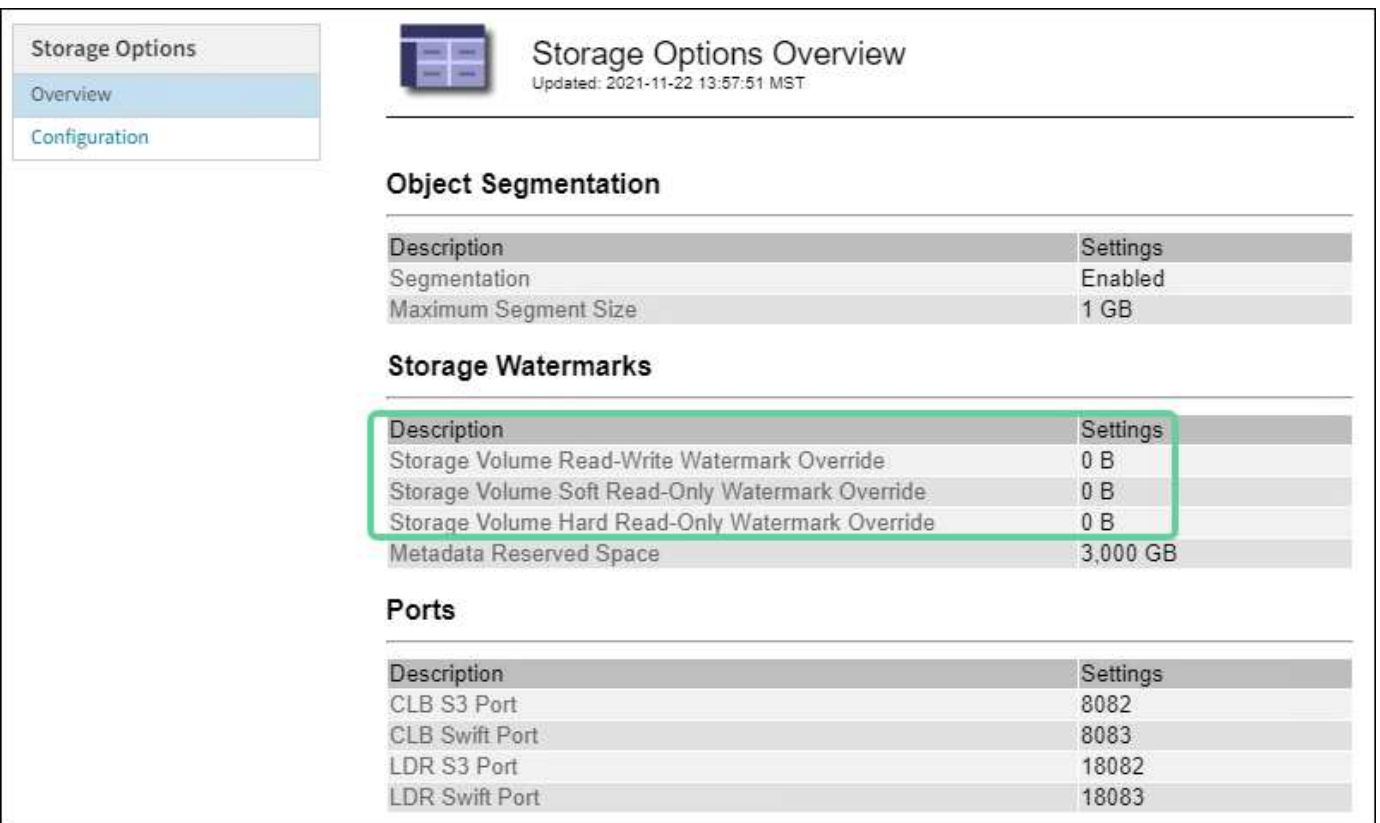

# <span id="page-31-0"></span>疑難排解儲存狀態(**SSTS**)警示

如果儲存節點的可用空間不足、則會觸發儲存狀態(SSTS)警示、以供物件儲存之用。

開始之前

- 您必須使用登入Grid Manager ["](https://docs.netapp.com/zh-tw/storagegrid-117/admin/web-browser-requirements.html)[支援的](https://docs.netapp.com/zh-tw/storagegrid-117/admin/web-browser-requirements.html)[網](https://docs.netapp.com/zh-tw/storagegrid-117/admin/web-browser-requirements.html)[頁](https://docs.netapp.com/zh-tw/storagegrid-117/admin/web-browser-requirements.html)[瀏覽](https://docs.netapp.com/zh-tw/storagegrid-117/admin/web-browser-requirements.html)[器](https://docs.netapp.com/zh-tw/storagegrid-117/admin/web-browser-requirements.html)["](https://docs.netapp.com/zh-tw/storagegrid-117/admin/web-browser-requirements.html)。
- 您必須擁有特定的存取權限。

### 關於這項工作

當儲存節點中每個磁碟區的可用空間量低於儲存磁碟區軟式唯讀浮點(組態>\*系統\*>\*儲存選項\*)的值時、會在 通知層級觸發SSTS(儲存狀態)警示。

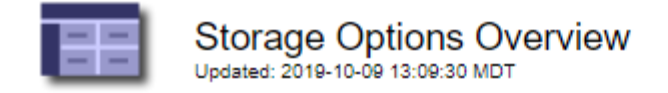

### **Object Segmentation**

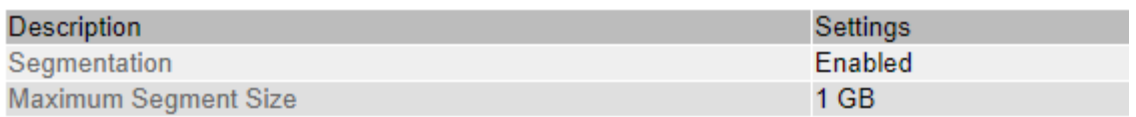

### **Storage Watermarks**

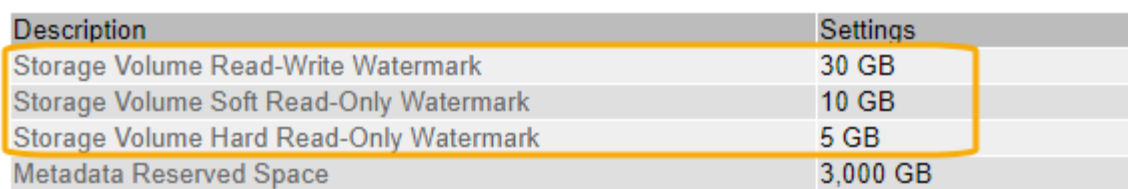

例如、假設Storage Volume Soft Read-Only Watermark設為10 GB、這是其預設值。如果儲存節點中的每個儲 存磁碟區的可用空間少於10 GB、就會觸發SSTS警示。如果任何磁碟區有10 GB以上的可用空間、則不會觸發 警示。

如果觸發了SSTS警示、您可以依照下列步驟來更深入瞭解問題。

#### 步驟

- 1. 選取\*支援\*>\*警示(舊版)**>\***目前警示。
- 2. 從「服務」欄中、選取與SSTS警示相關的資料中心、節點和服務。

此時會出現「Grid拓撲」頁面。「警示」索引標籤會顯示所選節點和服務的作用中警示。

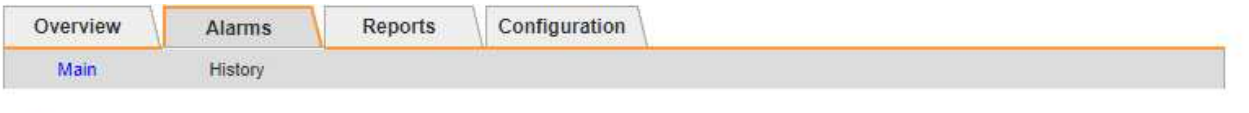

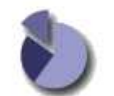

Alarms: LDR (DC1-S3-101-195) - Storage

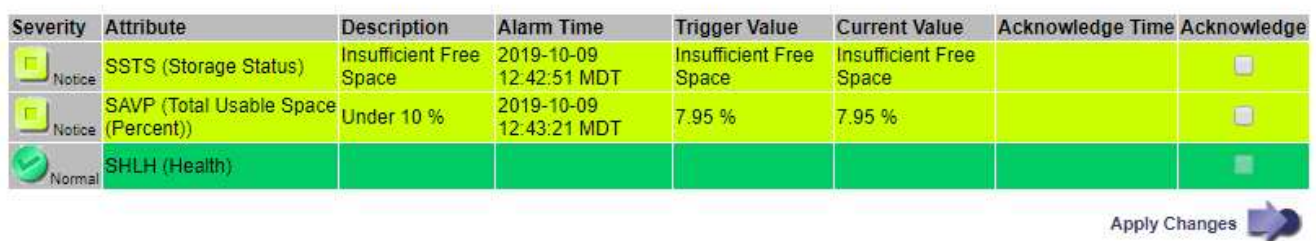

在此範例中、SSTS(儲存狀態)和SAVP(總可用空間(百分比))警示都已在通知層級觸發。

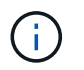

一般而言、SSTS警示和SAVP警示都會在大約相同時間觸發;不過、是否觸發這兩個警示取 決於浮點設定(GB)和SAVP警示設定(百分比)。

3. 若要判斷實際可用空間的大小、請選取\* LTR\*>\* Storage\*>\* Overview \*、然後尋找Total Available Space (STAS)屬性。

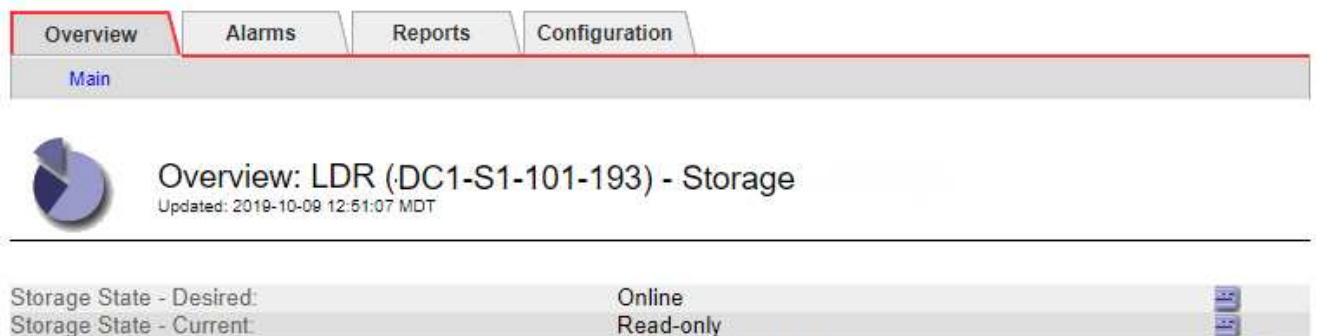

Insufficient Free Space

#### **Utilization**

Storage Status:

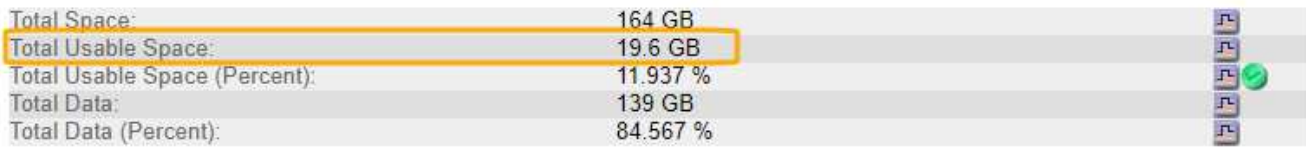

#### **Replication**

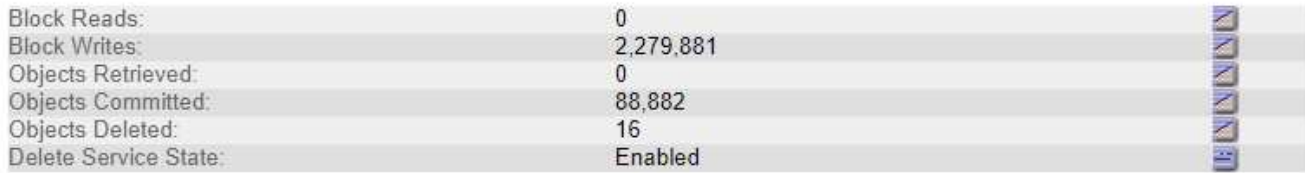

#### Object Store Volumes

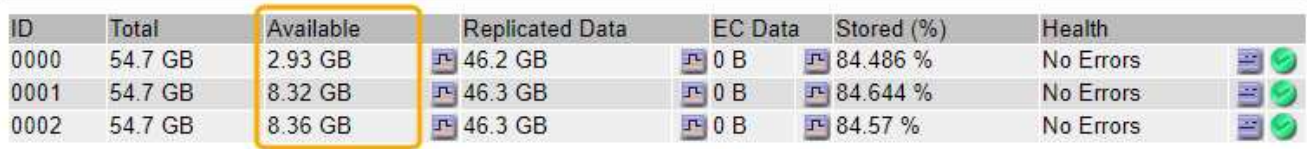

在此範例中、此儲存節點上的164 GB空間只有19.6 GB可用。請注意、總計值是三個物件存放區磁碟區\*可 用\*值的總和。觸發SSTS警示的原因是三個儲存磁碟區的可用空間均少於10 GB。

4. 若要瞭解儲存設備長期使用的情形、請選取\* Reports\*索引標籤、然後繪製過去幾小時內的可用空間總計。

在此範例中、可用空間總計從12:00約155 GB降至12:35約20 GB、相當於觸發SSTS警示的時間。

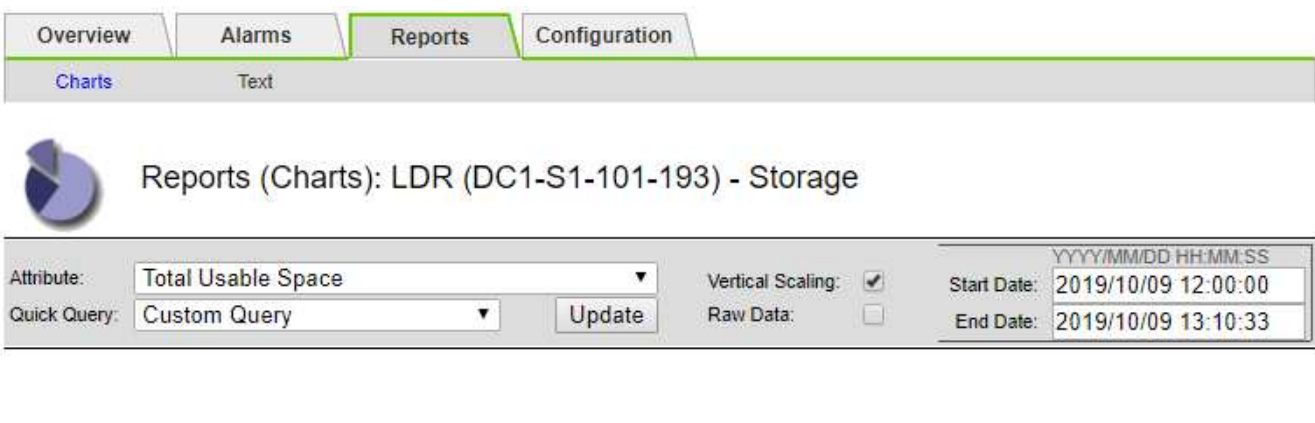

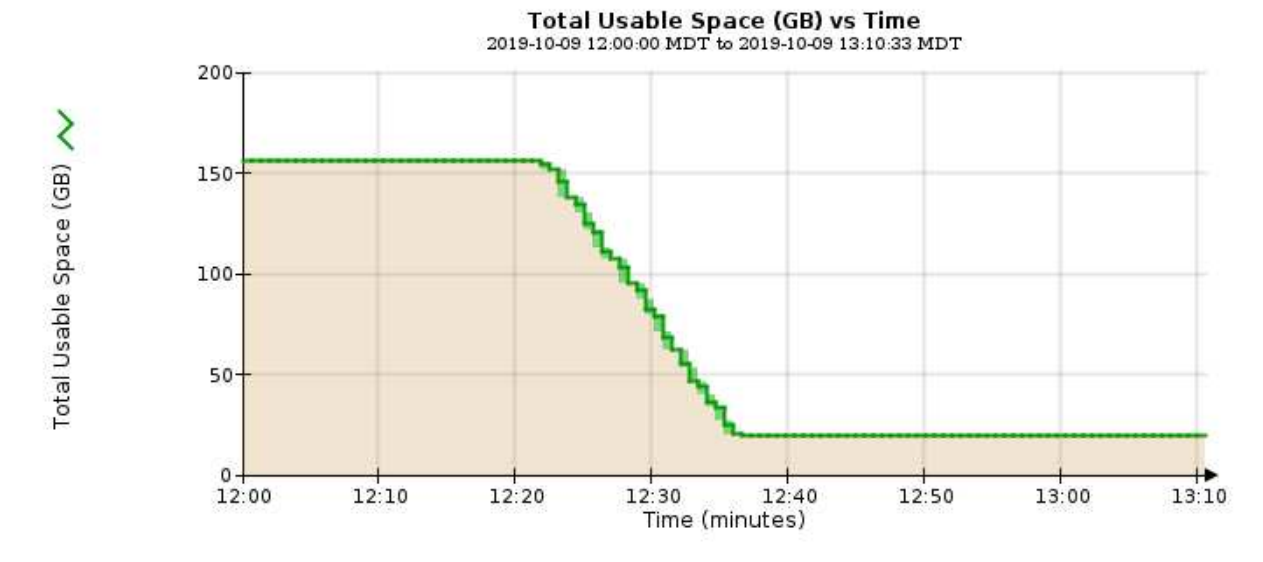

5. 若要瞭解如何將儲存設備用作總容量的百分比、請繪製過去幾小時內的總可用空間(百分比)。

在此範例中、可用空間總計從95%下降至約10%以上。

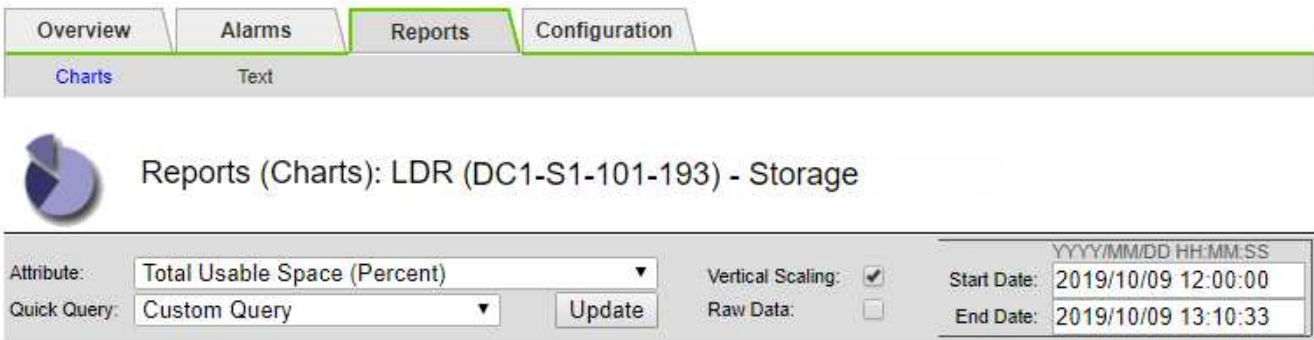

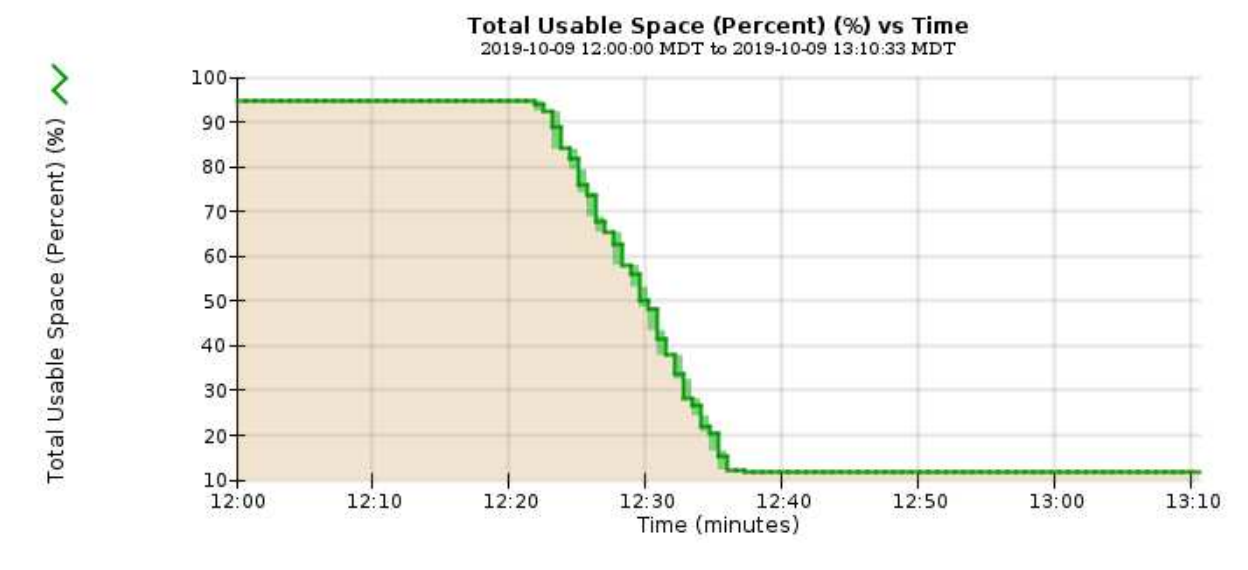

6. 視需要、 ["](https://docs.netapp.com/zh-tw/storagegrid-117/expand/guidelines-for-adding-object-capacity.html)[增](https://docs.netapp.com/zh-tw/storagegrid-117/expand/guidelines-for-adding-object-capacity.html)[加](https://docs.netapp.com/zh-tw/storagegrid-117/expand/guidelines-for-adding-object-capacity.html)[儲存容](https://docs.netapp.com/zh-tw/storagegrid-117/expand/guidelines-for-adding-object-capacity.html)[量](https://docs.netapp.com/zh-tw/storagegrid-117/expand/guidelines-for-adding-object-capacity.html)["](https://docs.netapp.com/zh-tw/storagegrid-117/expand/guidelines-for-adding-object-capacity.html)。

另請參閱 ["](https://docs.netapp.com/zh-tw/storagegrid-117/admin/managing-full-storage-nodes.html)[管](https://docs.netapp.com/zh-tw/storagegrid-117/admin/managing-full-storage-nodes.html)[理](https://docs.netapp.com/zh-tw/storagegrid-117/admin/managing-full-storage-nodes.html)[完整](https://docs.netapp.com/zh-tw/storagegrid-117/admin/managing-full-storage-nodes.html)[儲存節點](https://docs.netapp.com/zh-tw/storagegrid-117/admin/managing-full-storage-nodes.html)["](https://docs.netapp.com/zh-tw/storagegrid-117/admin/managing-full-storage-nodes.html)。

## <span id="page-35-0"></span>疑難排解平台服務訊息(SMtT警示)的交付

如果平台服務訊息傳送至無法接受資料的目的地、則會在 Grid Manager 中觸發 Total Events ( SMTT )警報。

關於這項工作

例如、即使無法將相關的複寫或通知訊息傳送至設定的端點、 S3 多部分上傳仍可能成功。或者、如果中繼資料 太長、CloudMirror複寫的訊息可能無法傳送。

SMT警示包含最後一則事件訊息、指出: Failed to publish notifications for *bucket-name object key* 通知失敗的最後一個物件。

中也會列出事件訊息 /var/local/log/bycast-err.log 記錄檔。請參閱 ["](https://docs.netapp.com/zh-tw/storagegrid-117/monitor/logs-files-reference.html)[記錄](https://docs.netapp.com/zh-tw/storagegrid-117/monitor/logs-files-reference.html)[檔參](https://docs.netapp.com/zh-tw/storagegrid-117/monitor/logs-files-reference.html)[考](https://docs.netapp.com/zh-tw/storagegrid-117/monitor/logs-files-reference.html)["](https://docs.netapp.com/zh-tw/storagegrid-117/monitor/logs-files-reference.html)。

如需其他資訊、請參閱 ["](https://docs.netapp.com/zh-tw/storagegrid-117/admin/troubleshooting-platform-services.html)[疑難排解](https://docs.netapp.com/zh-tw/storagegrid-117/admin/troubleshooting-platform-services.html)[平台服](https://docs.netapp.com/zh-tw/storagegrid-117/admin/troubleshooting-platform-services.html)[務](https://docs.netapp.com/zh-tw/storagegrid-117/admin/troubleshooting-platform-services.html)["](https://docs.netapp.com/zh-tw/storagegrid-117/admin/troubleshooting-platform-services.html)。您可能需要 ["](https://docs.netapp.com/zh-tw/storagegrid-117/tenant/signing-in-to-tenant-manager.html)[從租戶](https://docs.netapp.com/zh-tw/storagegrid-117/tenant/signing-in-to-tenant-manager.html)[管](https://docs.netapp.com/zh-tw/storagegrid-117/tenant/signing-in-to-tenant-manager.html)[理程式存取租戶](https://docs.netapp.com/zh-tw/storagegrid-117/tenant/signing-in-to-tenant-manager.html)["](https://docs.netapp.com/zh-tw/storagegrid-117/tenant/signing-in-to-tenant-manager.html) 偵錯平台服務錯誤。

#### 步驟

1. 若要檢視警示、請選取\*節點\*>\*站台\_\*>\*網格節點\_\*>\*事件\*。

2. 檢視表格頂端的「上次事件」。

中也會列出事件訊息 /var/local/log/bycast-err.log。

- 3. 請遵循SMTT警示內容中提供的指引來修正問題。
- 4. 選取\*重設事件計數\*。
- 5. 通知租戶其平台服務訊息尚未傳送的物件。
- 6. 指示租戶透過更新物件的中繼資料或標記來觸發失敗的複寫或通知。

#### 版權資訊

Copyright © 2024 NetApp, Inc. 版權所有。台灣印製。非經版權所有人事先書面同意,不得將本受版權保護文件 的任何部分以任何形式或任何方法(圖形、電子或機械)重製,包括影印、錄影、錄音或儲存至電子檢索系統 中。

由 NetApp 版權資料衍伸之軟體必須遵守下列授權和免責聲明:

此軟體以 NETAPP「原樣」提供,不含任何明示或暗示的擔保,包括但不限於有關適售性或特定目的適用性之 擔保,特此聲明。於任何情況下,就任何已造成或基於任何理論上責任之直接性、間接性、附隨性、特殊性、懲 罰性或衍生性損害(包括但不限於替代商品或服務之採購;使用、資料或利潤上的損失;或企業營運中斷),無 論是在使用此軟體時以任何方式所產生的契約、嚴格責任或侵權行為(包括疏忽或其他)等方面,NetApp 概不 負責,即使已被告知有前述損害存在之可能性亦然。

NetApp 保留隨時變更本文所述之任何產品的權利,恕不另行通知。NetApp 不承擔因使用本文所述之產品而產 生的責任或義務,除非明確經過 NetApp 書面同意。使用或購買此產品並不會在依據任何專利權、商標權或任何 其他 NetApp 智慧財產權的情況下轉讓授權。

本手冊所述之產品受到一項(含)以上的美國專利、國外專利或申請中專利所保障。

有限權利說明:政府機關的使用、複製或公開揭露須受 DFARS 252.227-7013(2014 年 2 月)和 FAR 52.227-19(2007 年 12 月)中的「技術資料權利 - 非商業項目」條款 (b)(3) 小段所述之限制。

此處所含屬於商業產品和 / 或商業服務(如 FAR 2.101 所定義)的資料均為 NetApp, Inc. 所有。根據本協議提 供的所有 NetApp 技術資料和電腦軟體皆屬於商業性質,並且完全由私人出資開發。 美國政府對於該資料具有 非專屬、非轉讓、非轉授權、全球性、有限且不可撤銷的使用權限,僅限於美國政府為傳輸此資料所訂合約所允 許之範圍,並基於履行該合約之目的方可使用。除非本文另有規定,否則未經 NetApp Inc. 事前書面許可,不得 逕行使用、揭露、重製、修改、履行或展示該資料。美國政府授予國防部之許可權利,僅適用於 DFARS 條款 252.227-7015(b) (2014年2月) 所述權利。

商標資訊

NETAPP、NETAPP 標誌及 <http://www.netapp.com/TM> 所列之標章均為 NetApp, Inc. 的商標。文中所涉及的所 有其他公司或產品名稱,均為其各自所有者的商標,不得侵犯。